# Dell S2415H ユーザーズ ガイド

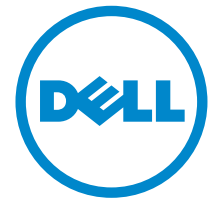

モデル: S2415H 規定モデル: S2415Hb

# 注、注意および警告

■▲ 注:「注」は、コンピューターをよりよく使いこなすための重要な情報を表し ます。

注意:「注意」は指示に従わなければ、ハードウェアが故障する危険性、また はデータが消失する危険性を示しています。

警告:「警告」は物件損害、人的被害または死亡の危険性を表します。

\_\_\_\_\_\_\_\_\_\_\_\_\_\_\_\_\_\_\_\_

著作権 © 2014-2019 Dell Inc. 複製を禁ず。

Dell 社の書面による許可なしには、いかなる方法による複製も厳禁します。

このテキストで使用される商標:*Dell* および *DELL* のロゴは Dell Inc の商標です。*Microsoft* および *Windows* は商標またはアメリカ合衆国および / またはその他の国における Microsoft Corporation の登録商標です。*Intel* は、米国およびその他における Intel Corporation の登録 商標の国です。と ATI は Advanced Micro Devices、Inc の登録商標です。ENERGY STAR は、 米国環境保護省の登録商標です。 ENERGY STAR パートナーとして、DELL 社は、本製品がエネ ルギー効率に関して、ENERGY STAR ガイドラインに対応することを確認しました。

マークおよび名称を請求する団体またはその製品を参照するために、本文書中で、その他の 商標および商号を使うことがあります。 Dell 社は、自社以外の商標および商号の所有権を放棄 します。

2019 - 04 Rev. A07

# 目次

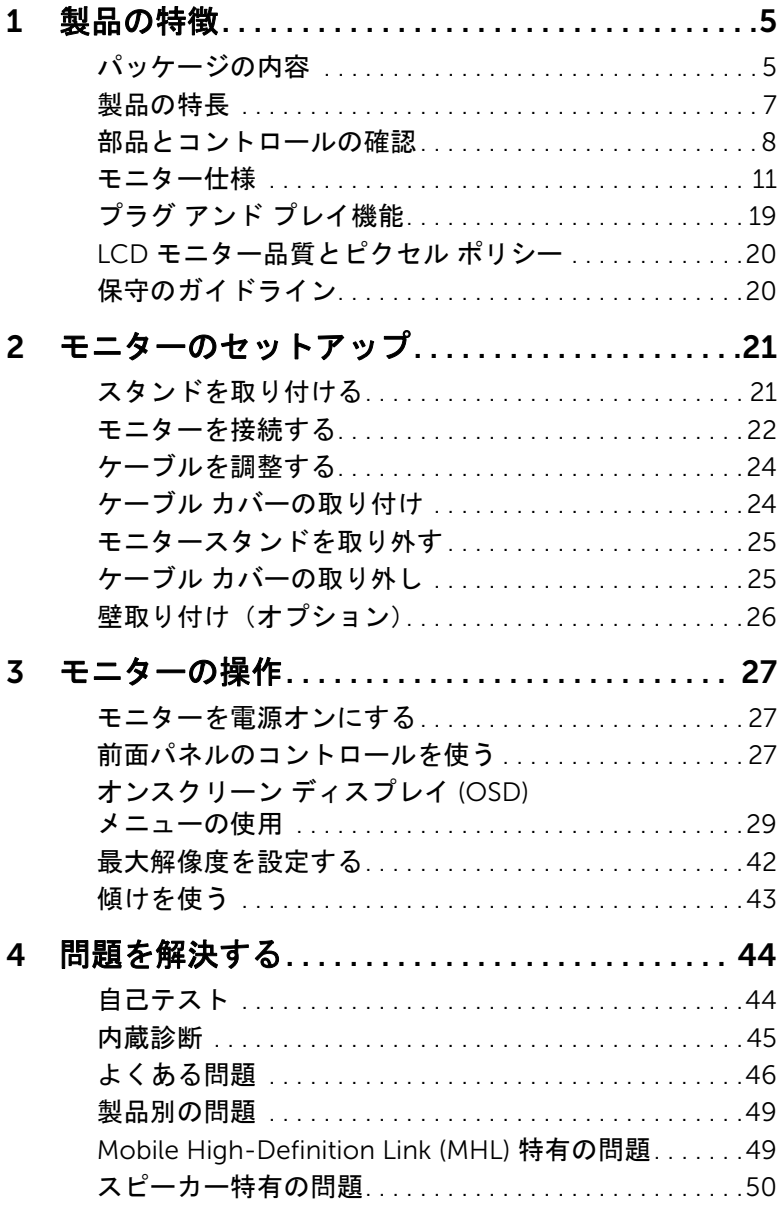

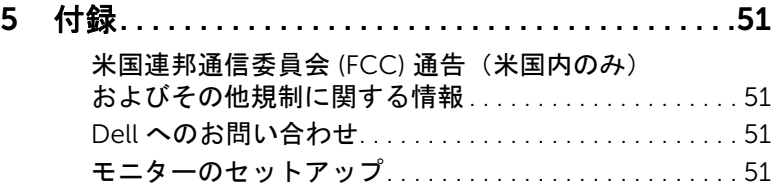

# <span id="page-4-1"></span><span id="page-4-0"></span>パッケージの内容

モニターには、以下に示すコンポーネントがすべて付属しています。コンポーネントがす べて揃っているかを確認し、コンポーネントが足りないときは Dell [へのお問い合わせ](#page-50-4)。

注:一部のアイテムはオプションで、モニターに付属していません。機能またはメ ディアには、特定の国で使用できないものもあります。

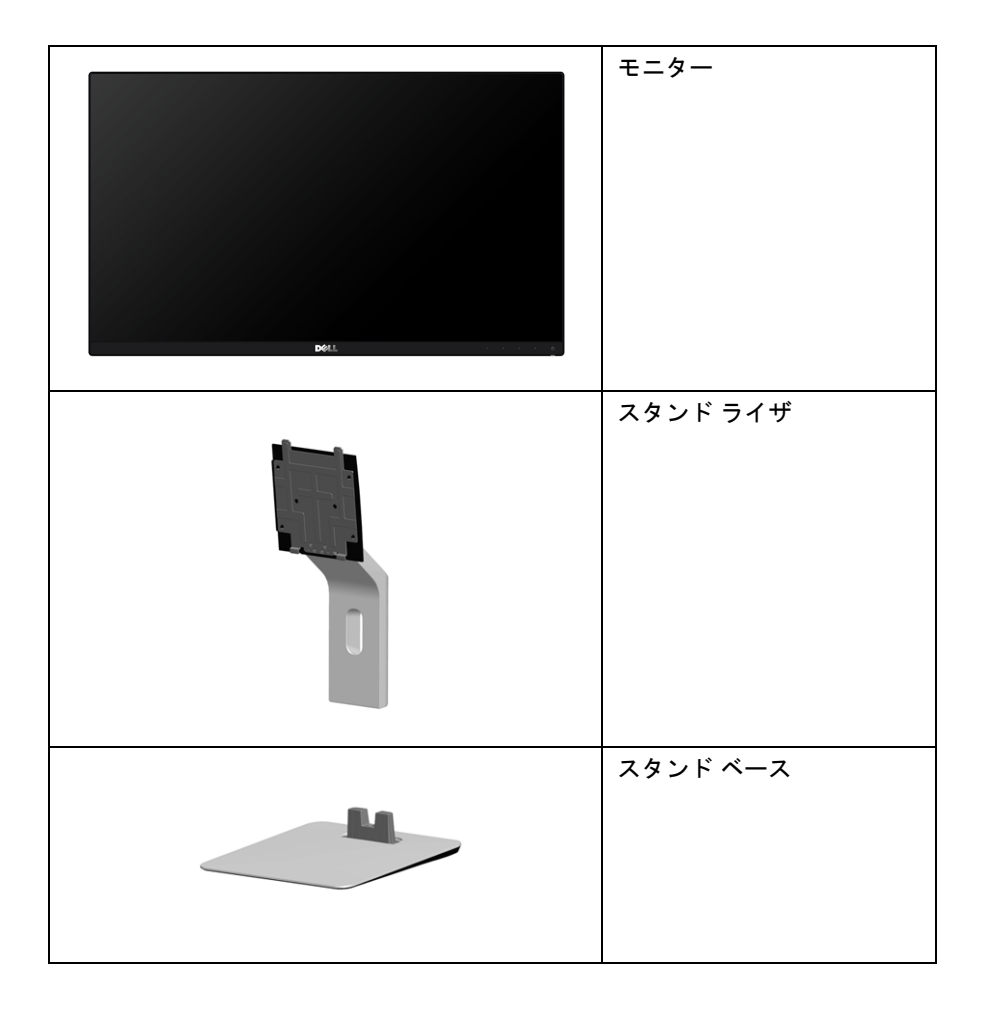

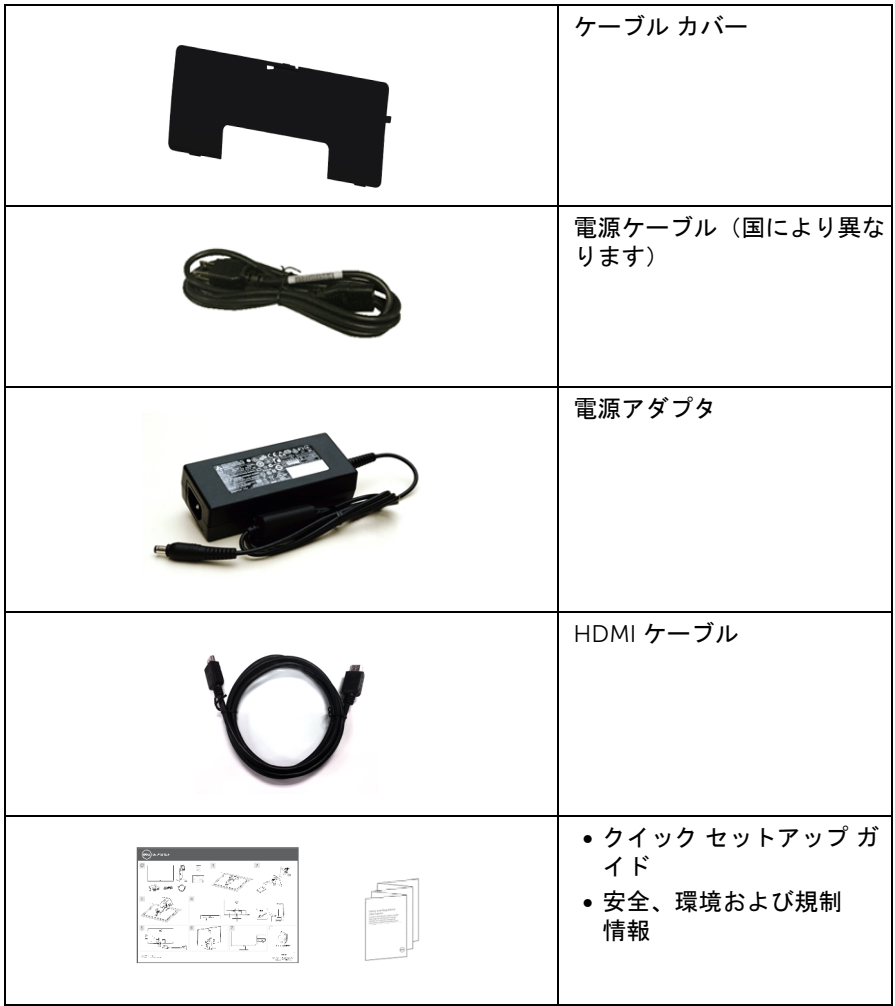

# <span id="page-6-0"></span>製品の特長

Dell S2415H フラットパネル モニタにはアクティブ マトリックス、薄膜トランジスター (TFT)、液晶ディスプレイ (LCD) および LED バックライトが搭載されています。モニター の機能は、以下のようになっています:

- 60.47 cm (23.8 インチ) 表示可能領域のディスプレイ (対角で測定)。 低解像度でのフルスクリーン対応の 1920 x 1080 解像度もサポートしています。
- 広い表示角度により、座った位置からでも立った位置からでも、または横に動きな がらでも見ることができます。
- メガダイナミック コントラスト率 (8,000,000:1)。
- チルト対応。
- マルチ モニタ使用時に美しさを損なわないように、溝を非常に薄くすることで溝の ギャップをできるだけ小さくしています。
- HDMI (MHL) によるすべてのデジタル接続機能が、今もそしてこれからもモニターの 性能を保証。
- ■取り外し可能なスタンドと VESA™(ビデオエレクトロニクス規格協会)100 mm 取 り付け穴で柔軟な取付が可能。
- プラグ アンド プレイ対応。
- 色域 72% (CIE1931)。
- オンスクリーン ディスプレイ (OSD) 調整で、セットアップと画面の最適化が容易。
- 省エネ機能(Energy Star に準拠)。
- セキュリティ ロック スロット。
- スタンドロック。
- 広角表示から標準表示に、画像の品質を保ちながら切り替える機能。
- BFR/PVC 低減。
- TCO 認証ディスプレイ。
- パネルのみ無ヒ素ガラスかつ無水銀です。
- スリープモード時には 0.5 W スタンバイ電源になります。
- 電源ゲージはモニターが消費している電力レベルをリアルタイムで見ることができ ます。

# <span id="page-7-0"></span>部品とコントロールの確認

### 正面図

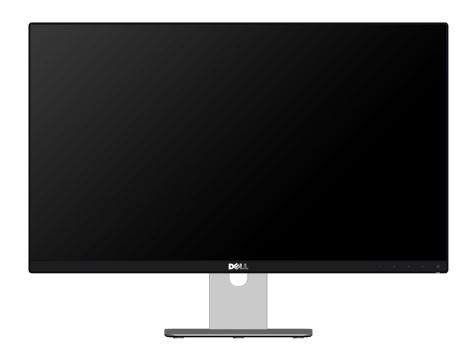

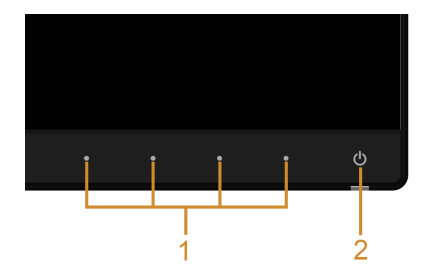

前面パネルのコントロール

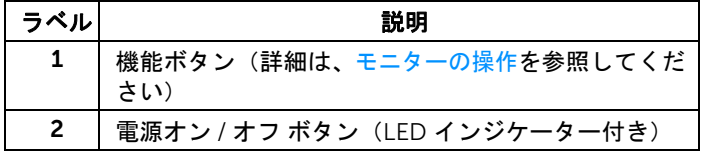

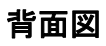

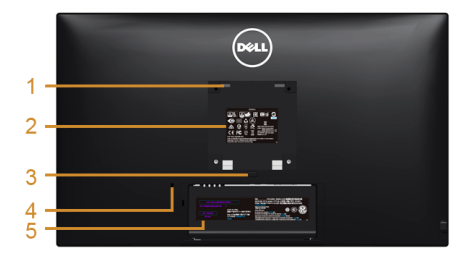

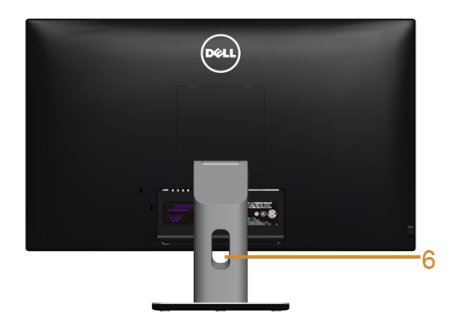

背面図(モニターのスタンド付き)

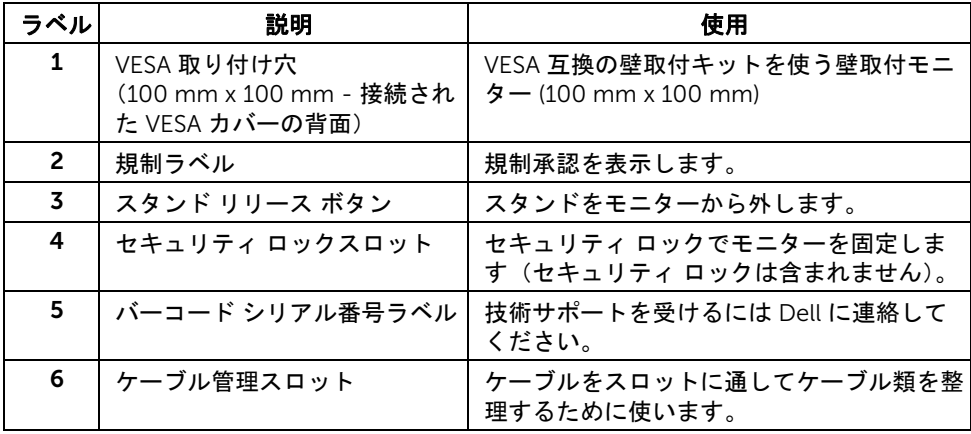

# 側面図

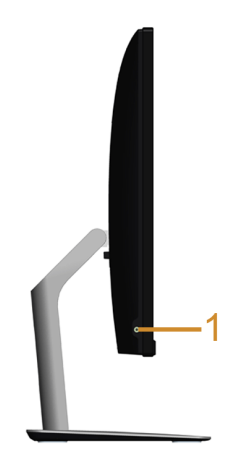

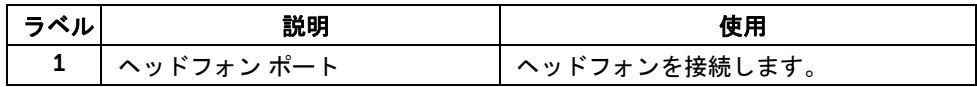

<span id="page-9-0"></span>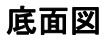

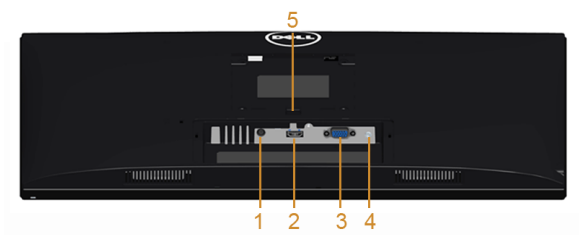

モニタースタンドなし底面図

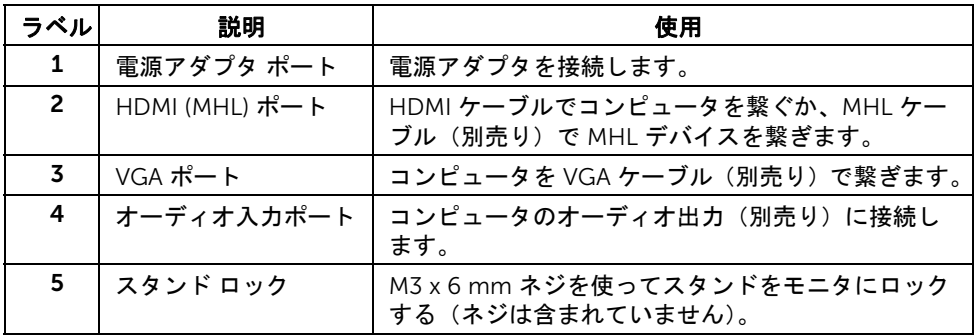

# <span id="page-10-1"></span><span id="page-10-0"></span>モニター仕様

# フラットパネル仕様

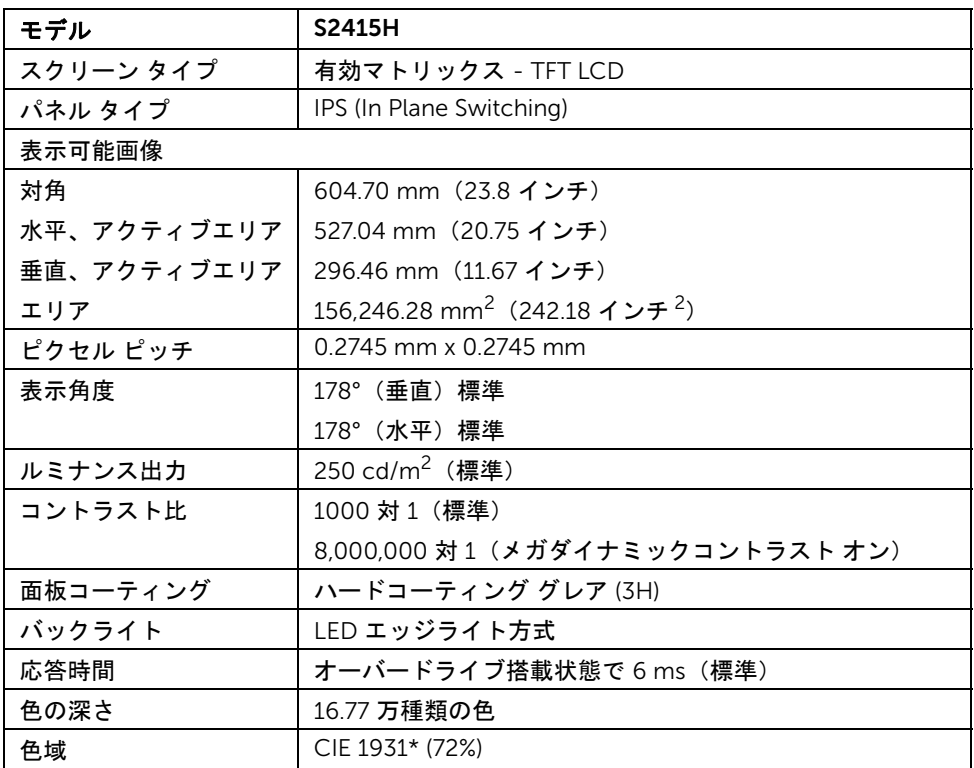

\* 色域(標準)は、CIE 1976 (85%) および CIE1931 (72%) テスト基準に基づいています。

### 解像度仕様

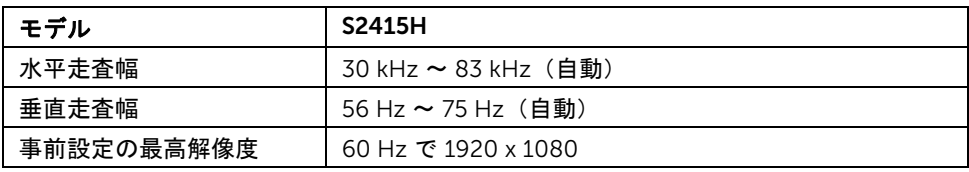

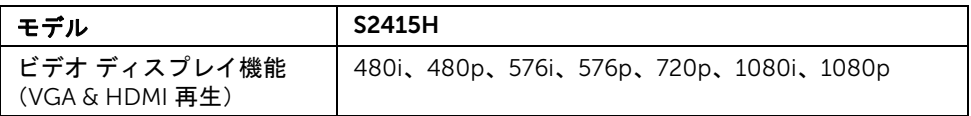

# 事前設定ディスプレイ モード

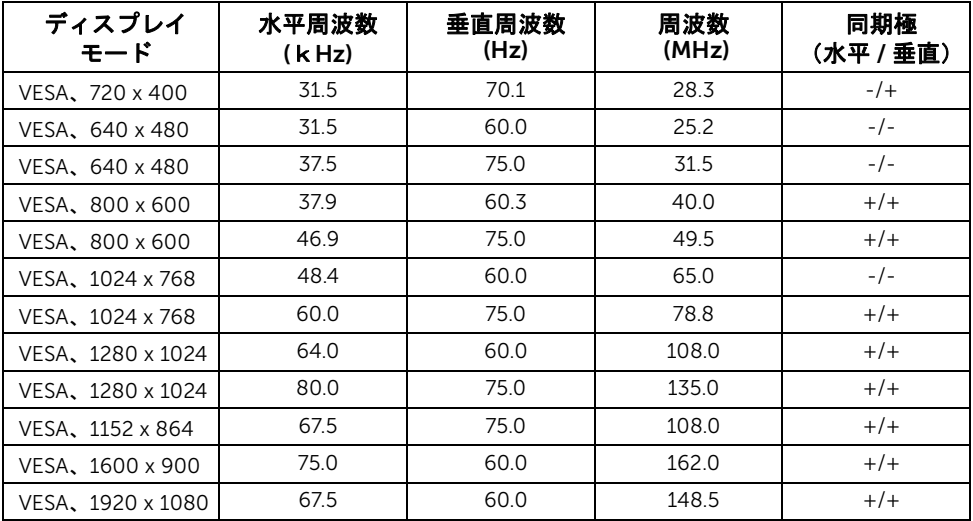

## MHL ソースのディスプレイ モード

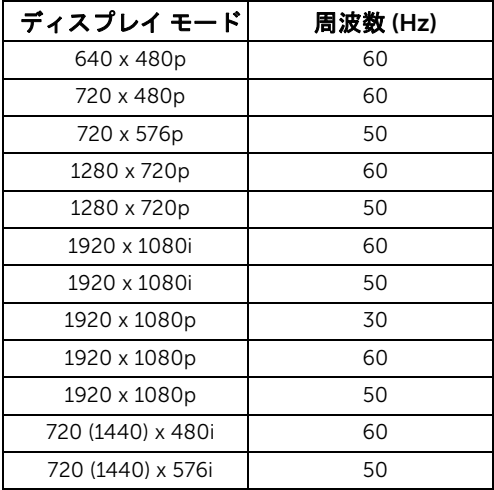

# 電気的仕様

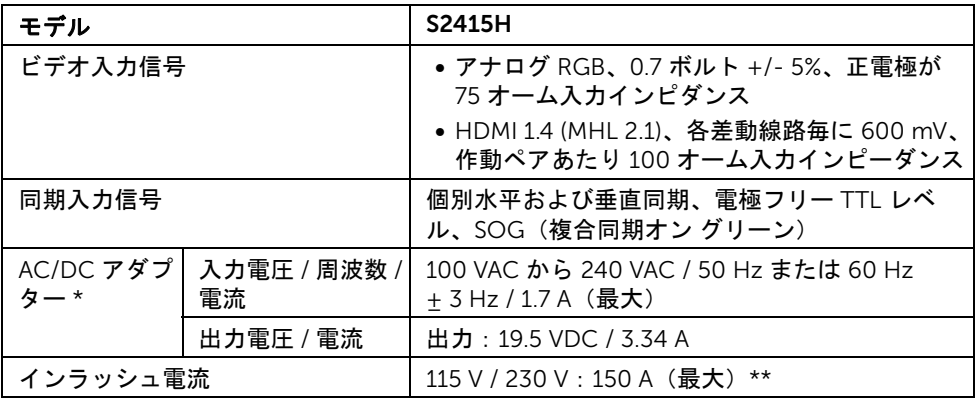

\* 互換性のある AC/DC アダプター。

\*\*AC ソースは chroma 6530 3KV ソース、または同レベルの AC ソースを使用していなけ ればなりません。

# 注意:モニタの故障を防ぐために、本 Dell モニタ用に設計されたアダプタのみご使 △ 注意 : ---;<br>△ 用ください。

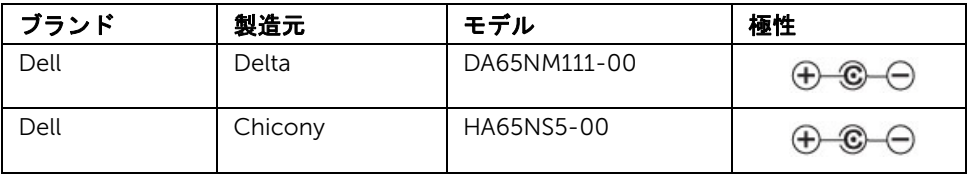

# スピーカーの仕様

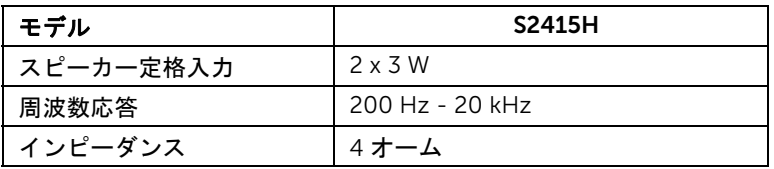

# 物理特性

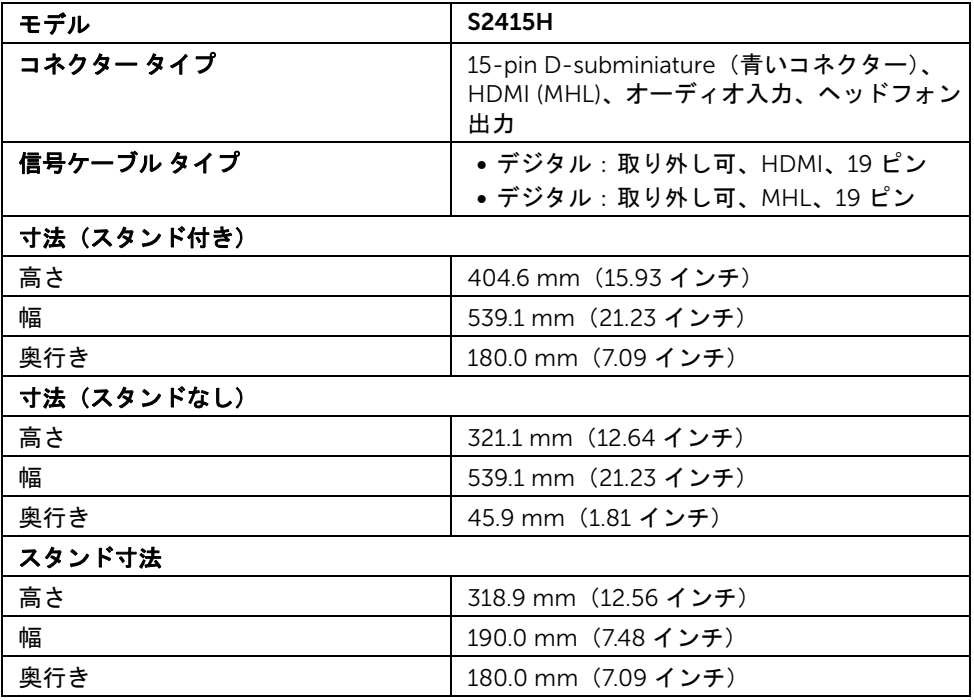

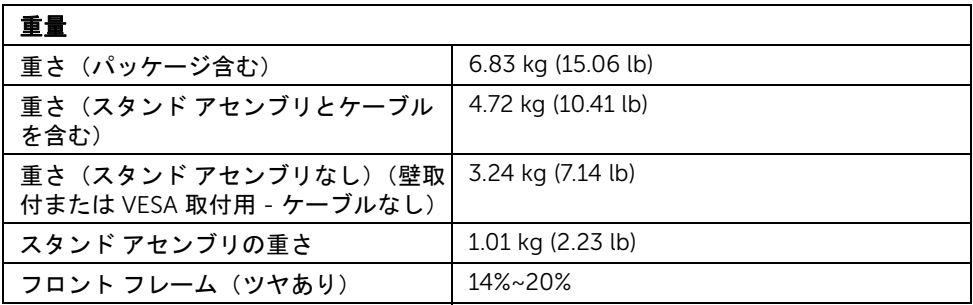

# 環境特性

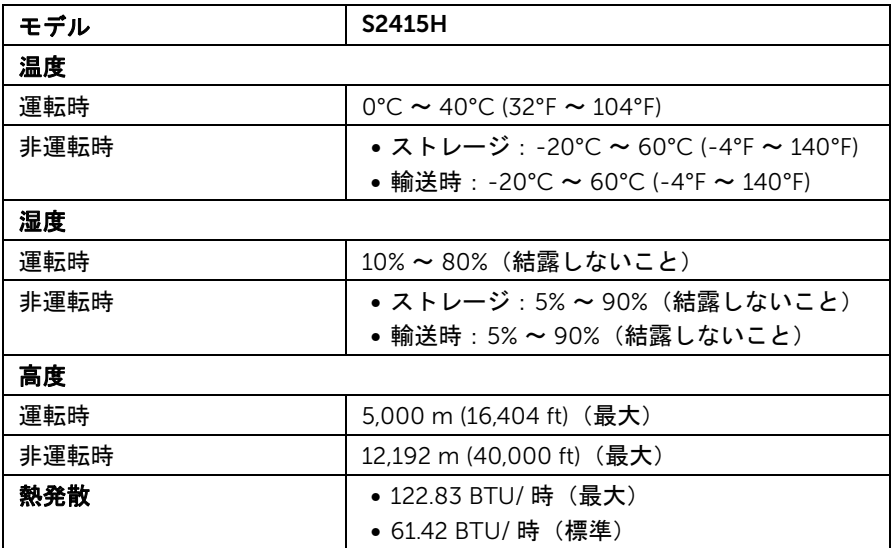

### <span id="page-15-0"></span>電源管理モード

VESA DPM™ 準拠ディスプレイ カードまたは PC 上でインストールしたソフトウェアを 使った場合、モニターは、未使用時に、自動的に電源消費の省力を行います。これを、「省 電力モード \*」と呼びます。コンピューターがキーボード、マウス、またはその他の入力 デバイスから入力を検出すると、モニターは自動的に機能を再開します。次の表は、この 自動省電力機能の電源消費と信号を表したものです。

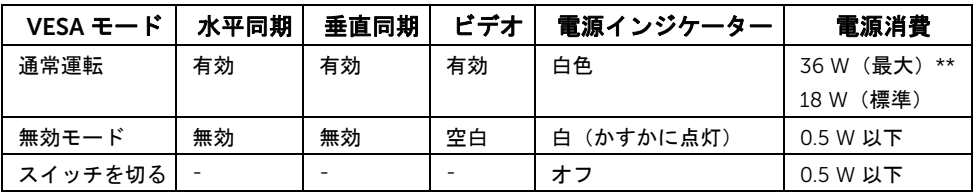

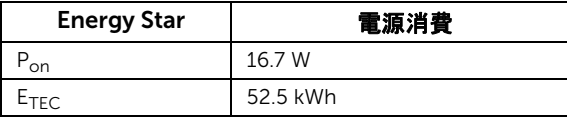

OSD は、通常の動作モードでのみ機能します。アクティブオフモードでどれかのボタンを 押すと、次のメッセージが表示されます。

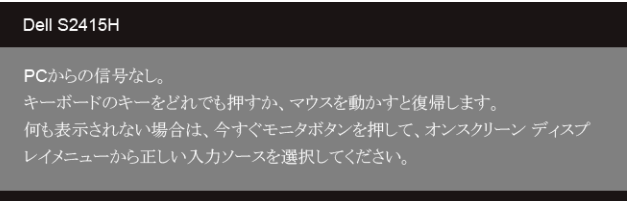

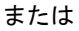

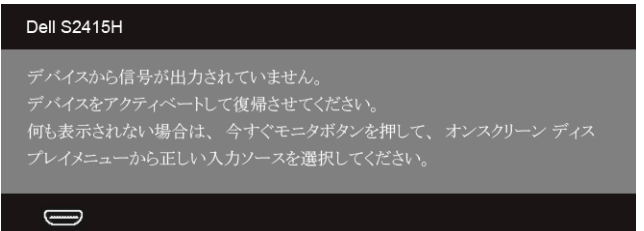

\* オフモードでのゼロ電源消費は モニターからの電源アダプタを外してはじめて有効にな ります。

\*\* 最大輝度のとき最大電力消費量。

コンピューターがアクティブになり、モニターで OSD にアクセスできるようになります。

2 注: 本モニターは ENERGY STAR 認証を受けています。

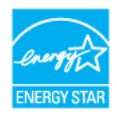

#### 注: Ø

Pon: オン モードの電源消費は、Energy Star 7.0 バージョンで定義されているとお りです。 E<sub>TFC</sub>: 合計電力消費量 (kWh) は、Energy Star 7.0 バージョンで定義されていると おりです。

### ピン割当

*VGA* コネクター

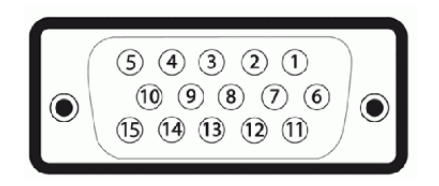

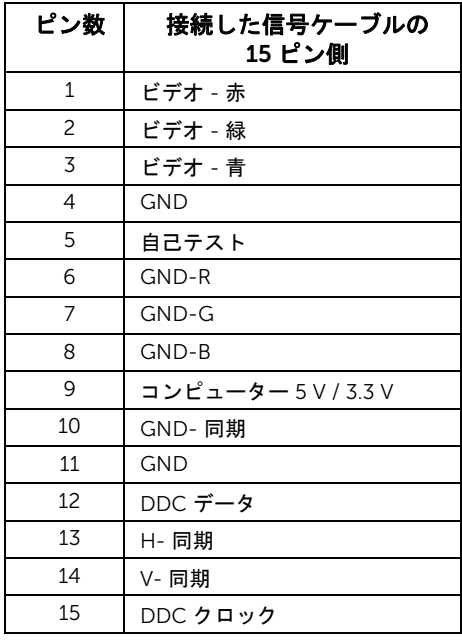

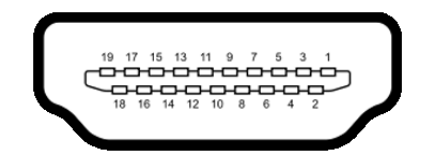

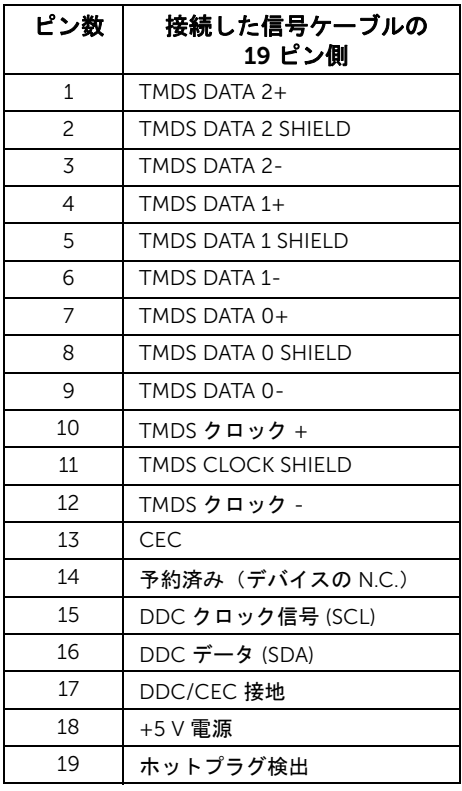

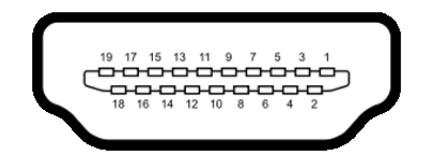

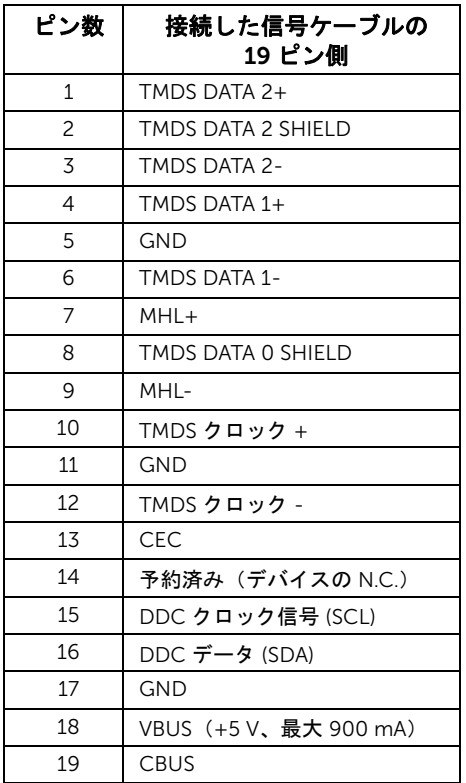

# <span id="page-18-0"></span>プラグ アンド プレイ機能

プラグ アンド プレイ互換システムで、モニターをインストールすることができます。モニ ターがディスプレイ データ チャンネル (DDC) プロトコルを使って、コンピューターシス テムに拡張ディスプレイ特定データ (EDID) を自動的に提供するため、システムが、自己 設定により、モニター設定を最適化します。ほとんどのモニターインストールは自動で行 われます。必要に応じて異なる設定を選択できます。モニター設定の変更の詳細について は[、モニターの操作](#page-26-3)を参照してください。

# <span id="page-19-0"></span>LCD モニター品質とピクセル ポリシー

LCD モニターの製造プロセスにおいて、いくつかのピクセルが特定の状態に固定されるこ とはよくあります。見つけにくく、表示品質および使い勝手に影響しません。 Dell 社のモ ニターの品質とピクセルに関する方針の詳細、詳細については、Dell サポート (http://www.dell.com/support/monitors) を参照してください。

# <span id="page-19-1"></span>保守のガイドライン

#### モニターを洗浄する

警告:モニターの洗浄前には、電源コンセントからモニター電源ケーブルを外して ください。

#### 注意:モニターの洗浄前には、<mark>安全指示</mark>を読み、その指示に従ってください。

最高の性能を引き出すために、モニターを開梱、洗浄、または操作している間、以下のリ ストの指示に従ってください。

- 静電気防止スクリーンを洗浄するには、柔らかい、きれいな布を水で軽く湿ら せてください。できれば、特殊スクリーン洗浄ティッシュまたは静電気防止コー ティングに適して溶液を使用してください。ベンゼン、シンナー、アンモニア、 研磨クリーナー、または圧縮空気は使用しないでください。
- ぬるま湯で軽く湿らせた布を使用して、モニターを洗浄します。合成洗剤により モニターの乳白色のフィルムがはがれることがあるため、合成洗剤の使用は避 けてください。
- モニターの梱包を開けている間に白いパウダーにお気づきになりましたら、 布で拭き取ってください。
- 暗いプラスチックは、明るいモニターより白いカフマークを削り、表示するた め、モニターの取り扱いには注意してください。
- モニターの画像品質を最高の状態に保つために、スクリーンセーバーを作動し、 使用しないときはモニターの電源をオフにしてください。

### <span id="page-20-1"></span><span id="page-20-0"></span>スタンドを取り付ける

- 注:モニターはスタンド ライザーとスタンド ベースが取り外された状態で出荷され ています。
- 注:下記の手順は、デフォルトのスタンドの説明です。標準外のスタンドを購入され た場合は、スタンドの説明書をお読みください。
- 警告:ディスプレイ パネルにキズがつかないように、モニターを平坦で清潔かつ柔 らかい場所に置いてください。
- 1 スタンド ライザーとスタンド ベースを組み立てます。

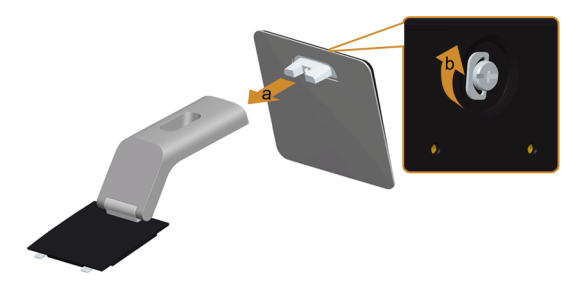

- a スタンド ライザをスタンド ベースに取り付けます。
- b スタンド ベースの下のネジを締めます。
- 2 スタンド アセンブリをモニターに取り付けます。

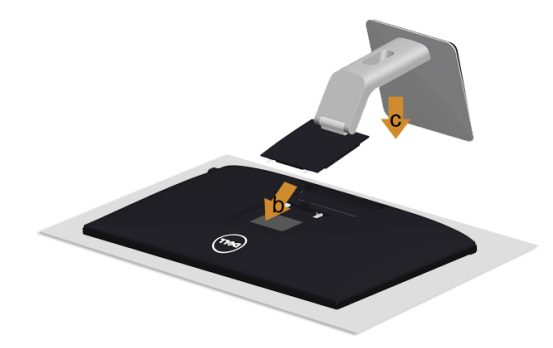

- a カバーを外し、その上にモニターを置いてください。
- b スタンド上部の 2 つのつまみをモニター背面の穴に挿入します。
- c スタンドを押して、はめ込んでください。

## <span id="page-21-0"></span>モニターを接続する

警告:このセクションで手続きをはじめる前に[、安全指示に](#page-50-5)従ってください。 注:すべてのケーブルを同時にコンピューターに接続しないでください。

モニターをコンピューターに接続する:

- 1 コンピューターの電源をオフにして、電源ケーブルを外します。
- 2 モニターの VGA/HDMI/ オーディオ ケーブルをコンピューターにつなぎます。

#### 青い VGA ケーブルを接続する

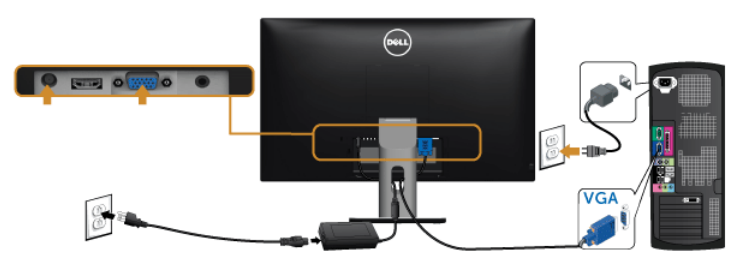

#### HDMI ケーブルの接続

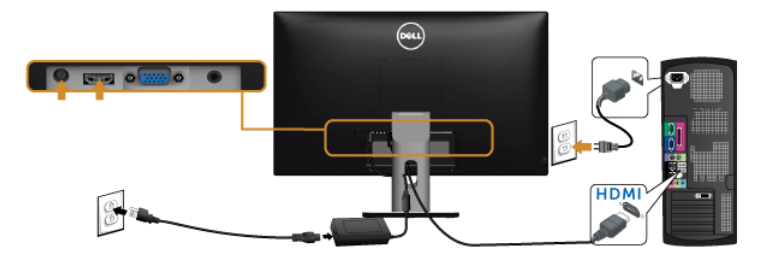

# オーディオ ケーブルを接続します

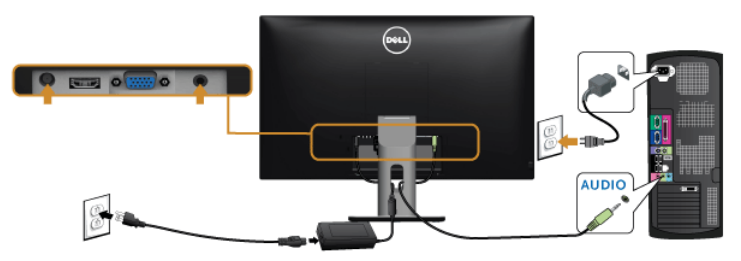

#### Mobile-High Definition Link (MHL) を使う

注:このモニターは MHL 認証を受けています。 U

- 注:MHL 機能を使用する場合は、MHL 出力に対応した MHL 認証を受けたケーブル U とソース デバイスだけをご使用ください。
- シン注:MHL ソース デバイスによっては、画像を出力するのに数秒またはそれ以上かか る場合があります。

■ 注:接続した MHL ソース デバイスがスタンバイ モードに入ると、MHL ソース デバ イスの出力によっては、モニターの画面が黒くなったり、あるいは次のようなメッ セージを表示したりします。

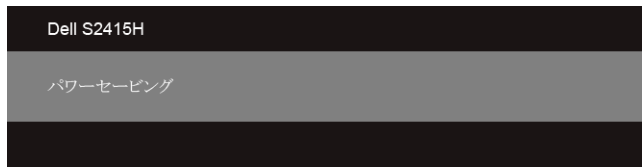

MHL 接続を有効にするには、次の手順に従ってください。

- 1 モニターに電源アダプタを接続し、その後でコンセントに差し込みます。
- 2 MHL ソースデバイスの (micro) USB ポートとモニターの HDMI (MHL) ポートを MHL 認証ケーブルで繋ぎます(詳細[は底面図](#page-9-0)参照)。
- 3 モニターと MHL ソースデバイスの電源を入れます。

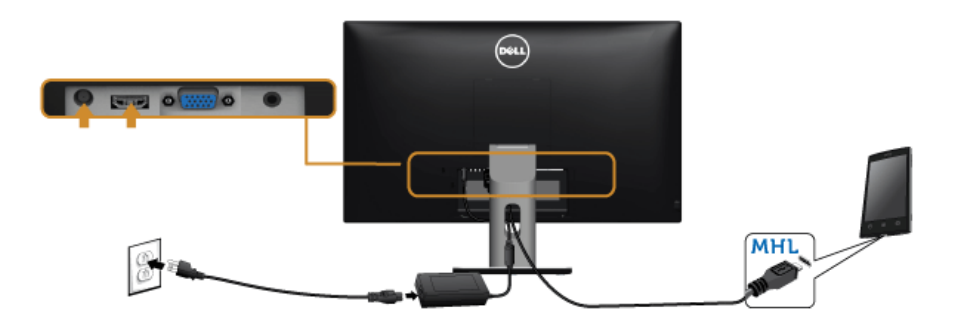

- 4 OSD メニューを使って、モニターの入力ソースを HDMI (MHL) に設定します(詳細 [はオンスクリーン](#page-28-1) ディスプレイ (OSD) メニューの使用参照)。
- 5 画像が表示されない場合は、[Mobile High-Definition Link \(MHL\)](#page-48-2) 特有の問題を参照し てください。

# <span id="page-23-0"></span>ケーブルを調整する

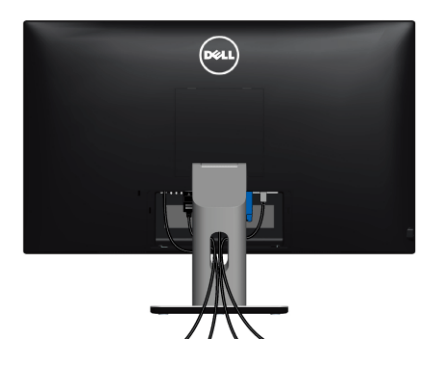

モニターおよびコンピューターに必要なケーブルすべてを取り付けた後、(ケーブルの取 り付けについては[、モニターを接続するを](#page-21-0)参照 してください)上記のとおり、ケーブル管 理スロットを使って、すべてのケーブルを適切に調整します。

# <span id="page-23-1"></span>ケーブル カバーの取り付け

■▲ 注:モニターは、ケーブル カバーが外された状態で出荷されます。

- 1 ケーブル カバーの底の 2 つのつまみをモニター背面の穴に挿入します。
- 2 ケーブル カバーを閉じます。カチッと音がするはずです。

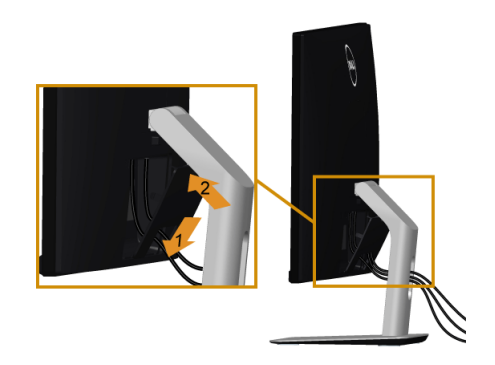

#### 24 | モニターのセットアップ

# <span id="page-24-0"></span>モニタースタンドを取り外す

#### 注意:台を取り外している間に LCD 画面に傷が付かないように、モニターは必ずき れいな面に置くようにしてください。

■ 注:下記の手順は、デフォルトのスタンドの説明です。標準外のスタンドを購入され た場合は、スタンドの説明書をお読みください。

スタンドを取り外すには:

- 1 柔らかい布またはクッションの上にモニターを置きます。
- 2 スタンド リリース ボタンを押し下げます。
- 3 スタンドを持ち上げ、モニターから離します。

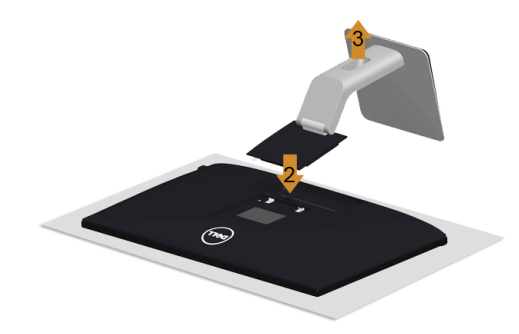

# <span id="page-24-1"></span>ケーブル カバーの取り外し

1 ケーブルカバーのつまみを押さえます。

2 ケーブルカバーの下部分にある 2 個のつまみをモニタ背面の穴から外します。

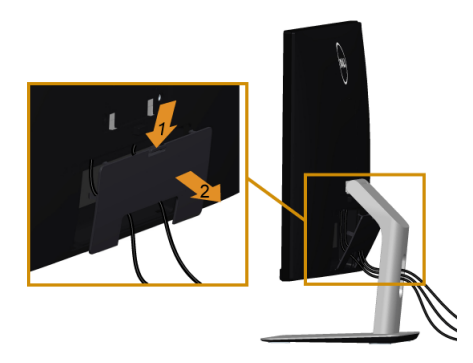

# <span id="page-25-0"></span>壁取り付け(オプション)

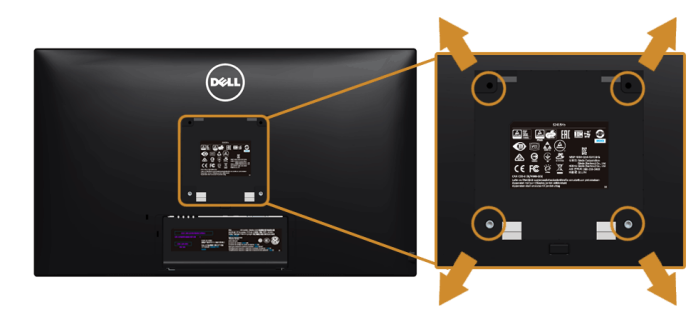

**■ 注:M4 x 10 mm ネジでモニターを壁取り付けキットに繋ぎます。** 

VESA 互換壁取り付けキットに付いている使用説明書を参照してください。

- 1 モニターのパネルを、安定した平らなテーブルの軟らかい布またはクッションの上 に置きます。
- 2 スタンドを外します。
- 3 プラス ドライバーを使って、プラスチック カバーを固定している 4 つのネジを外し ます。
- 4 壁取り付けキットのブラケットをモニターに取り付けます。
- 5 壁取り付けキットに付いている使用説明書に従って、壁にモニターを取り付けます。
- 注:5.88 kg (12.96 lb) の最小重量 / 負荷支持強度を持つ UL 指定の壁取り付けブラ ケットでのみ使用できます。

# <span id="page-26-3"></span><span id="page-26-1"></span><span id="page-26-0"></span>モニターを電源オンにする

ボタンを押してモニターをオンにします。

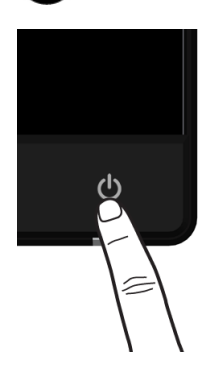

# <span id="page-26-2"></span>前面パネルのコントロールを使う

モニター前面のコントロールボタンを使用して、表示されている画像の特性を調整しま す。これらのボタンを使用して調整を行うとき、OSD に変更される特性の数値が表示され ます。

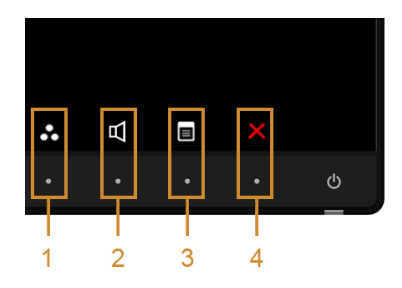

正面パネルのボタンについては、次の表にまとめてあります:

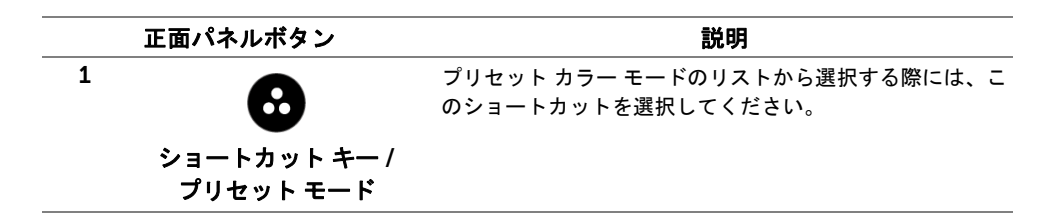

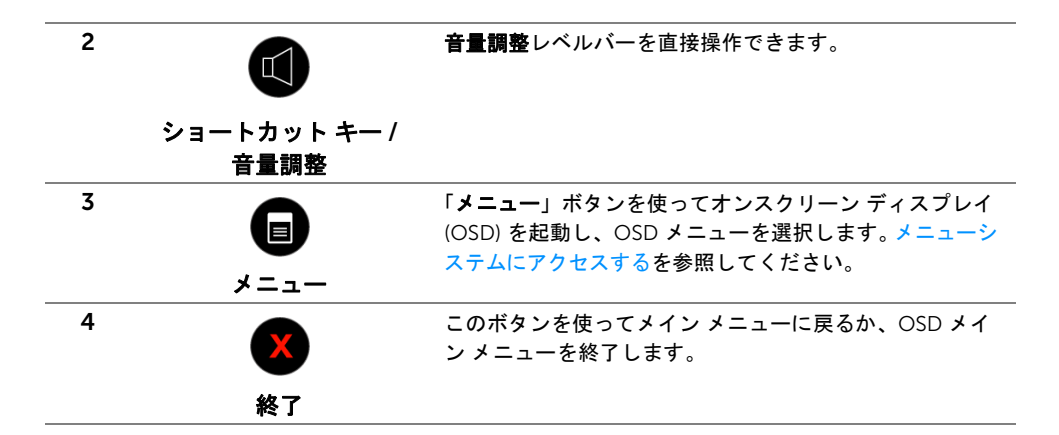

### 正面パネルボタン

モニタの正面にあるボタンを押して、画像設定を調整してください。

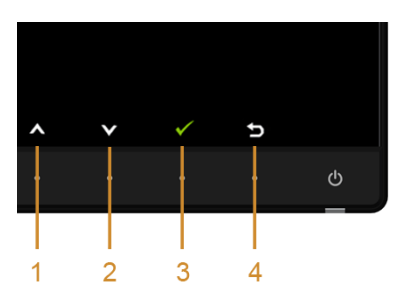

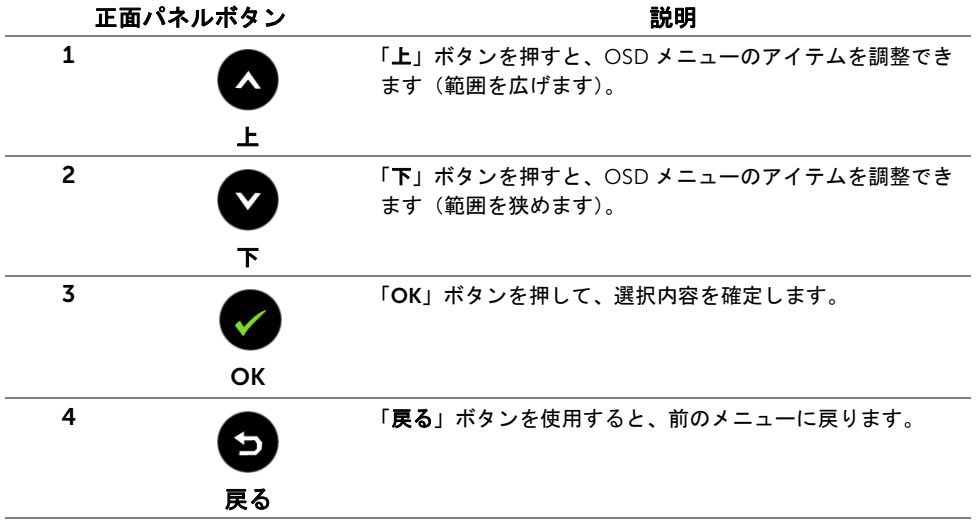

# <span id="page-28-1"></span><span id="page-28-0"></span>オンスクリーン ディスプレイ (OSD) メニューの使用

#### <span id="page-28-2"></span>メニューシステムにアクセスする

注:設定を変えてから別のメニューに進んだり OSD メニューを終了したりすると、 U モニタはこれらの変更を自動的に保存します。設定を変更してから OSD メニューが 消えるのを待っても、変更は保存されます。

1 ボタンを押して OSD メニューを起動し、メイン メニューを表示します。

*VGA* 入力のメイン メニュー

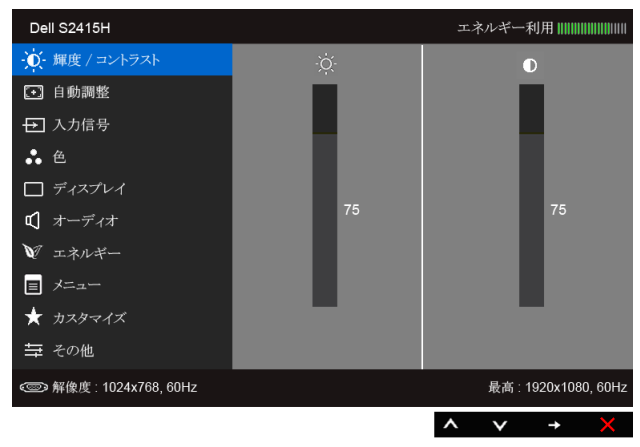

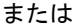

*HDMI (MHL)* 入力のメイン メニュー

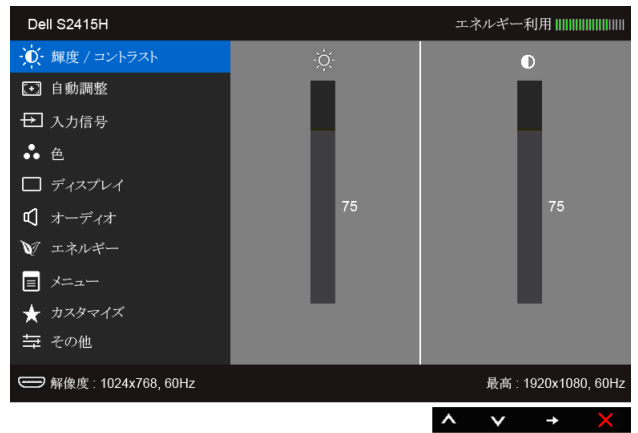

- 2 △ と ボタンを使って、メニューのオプション間を移動します。あるアイコン から別のアイコンに移動すると、オプション名がハイライト表示されます。モニター で利用できるすべてのオプションについては、次の表を参照してください。
- 3 ボタンを使うと、ハイライトされたオプションが有効になります。
- 4 △ と 使って、目的のパラメーターを選択します。
- 5 を使ってスライドバーに入り、メニューのインジケーターに従って と
	- を使い変更を行います。
- 6 ボタンを選択してメイン メニューに戻ります。

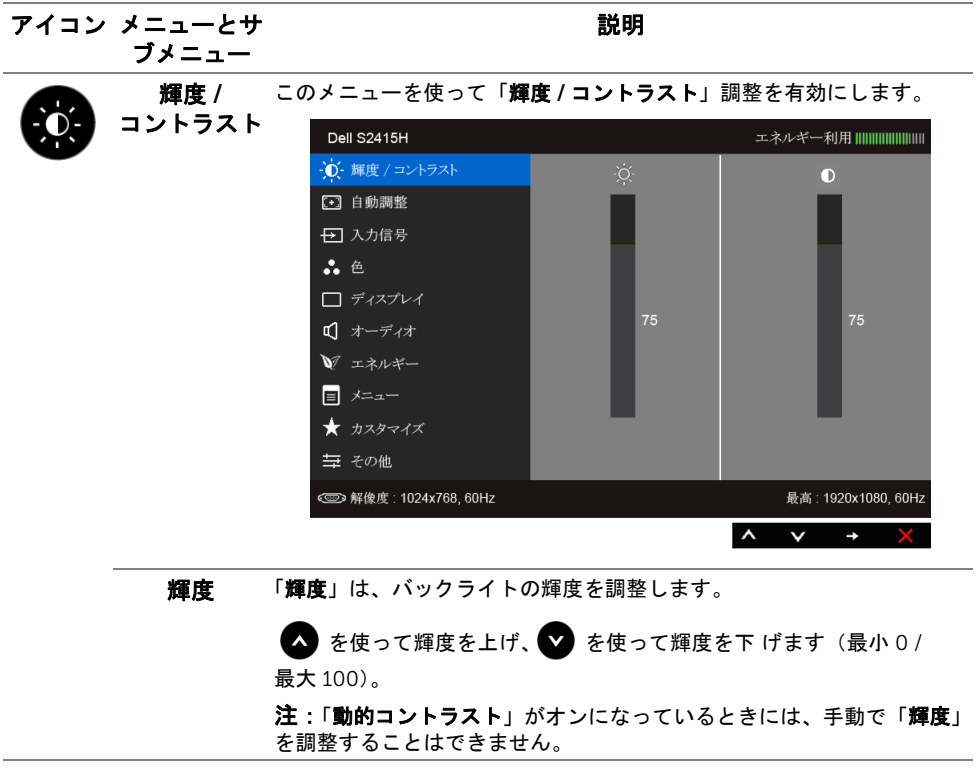

コントラスト まず「輝度」を調整し、それでも調整が必要な場合のみ「コントラスト」 を調整します。

> ■ を使ってコントラストを上げ、■ を使ってコントラストを下げ ます(最小 0 / 最大 100)。

「コントラスト」機能は、モニターの画面の暗い部分と明るい部分の違い の程度を調整します。

白動調整 起動時にモニターが認識された場合でも、「自動調整」機能があれば特定 のセットアップで使用するために、ディスプレイ設定を最適化できます。 「自動調整」では、モニターに着信するビデオ信号を自動調整します。 「自動調整」を使用した後、「ディスプレイ」メニューから「周波数」(粗 い)と「フェーズ」(細かい)コントロールを使用して、モニターを微調

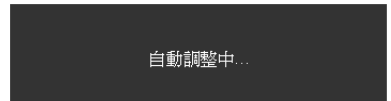

整することができます。

注:ほとんどの場合、「自動調整」で設定すると最適の画像が得られ ます。

注:「自動調整」オプションは、アナログ (VGA) コネクターを使ってい るときにのみ利用できます。

<span id="page-30-0"></span>入力信号 「入力信号」メニューを使って、モニターに接続されたさまざまなビデオ 信号を選択します。

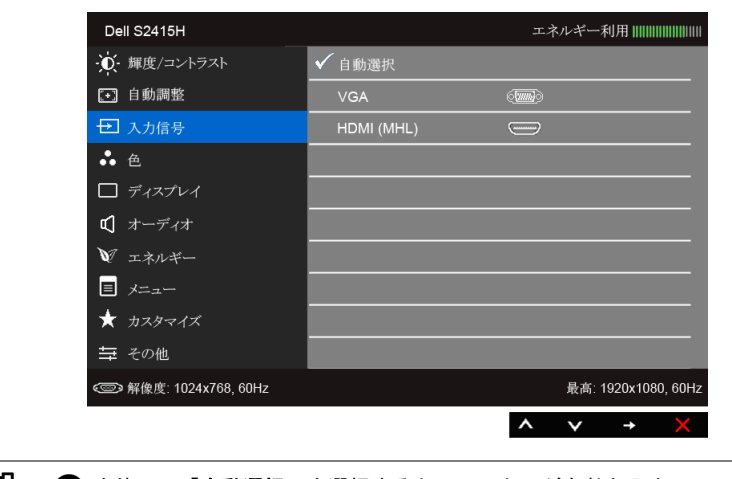

白動選択 食を使って「自動選択」を選択すると、モニターが有効な入力ソース をスキャンします。 VGA アナログ (VGA) コネクターを使用しているとき、「VGA」入力を選択し

ます。● を使って VGA 入カソースを選択します。

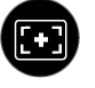

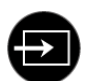

HDMI (MHL) HDMI コネクタを使用しているとき、「HDMI (MHL)」入力を選択し ます。 を使って HDMI (MHL) 入力ソースを選択します。

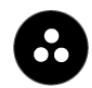

色 「色」メニューを使って色設定モードを調整します。

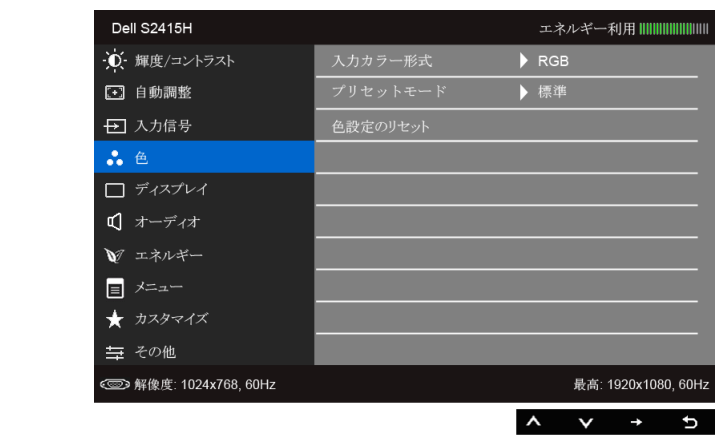

入力カラー ビデオ入力モードを次のように設定できます。

RGB: HDMI ケーブルを使ってモニターとコンピュータに接続している 場合は(MHL デバイスの場合は MHL ケーブル)、このオプションを選択 します。

YPbPr: HDMI ケーブルを使って YPbPr の DVD プレーヤーとコンピュー タに接続している場合は(YPbPr の MHL デバイスの場合は MHL ケーブ ル)、このオプションを選択します。

または DVD ( または MHL デバイス ) の色出力設定が RGB 以外の場合。

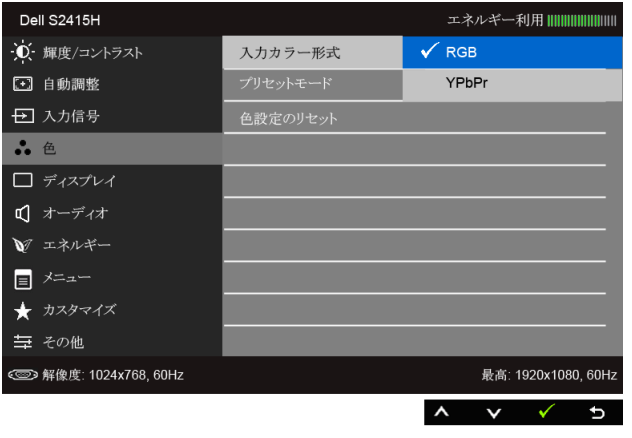

形式

プリセット 「プリセットモード」を選択すると、リストから標準、マルチメディア、 モード ムービー、ゲーム、Paper、暖色、寒色、ユーザー カラーを選択でき ます。

- 標準:モニターのデフォルトの色設定をロードします。これは、デ フォルトのプリセットモードです。
	- マルチメディア:マルチメディア アプリケーションに適した色設定 をロードします。
	- ムービー:ムービーに適した色設定をロードします。
	- ゲーム:ほとんどのゲーム アプリケーションに適した色設定をロー ドします。
- Paper:テキストを表示するのに適した輝度とシャープネスの設定を 読み込みます。テキストの背景をブレンドして、カラー画像に影響を 与えることなしに紙メディアをシミュレートします。 RGB 入力形式に のみ適用します。
- ●暖色:色温度を増加します。画面は赤 / 黄の色合いで暖かく見えます。
- 寒色:色温度を減少します。画面は青い色合いで冷たく見えます。
- ユーザーカラー:色設定を手動で調整します。

■ と ■ を使って 3 つの色 (R、G、B) 値を調整し、独自のプリ セット色モードを作成します。

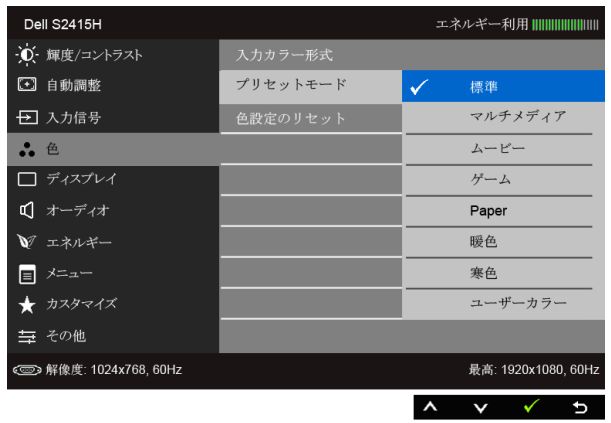

色相 この機能により、ビデオ画像の色は緑または紫にシフトします。色相は、 望ましいフレッシュな色調を調整するために使用されます。 ● または

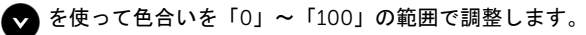

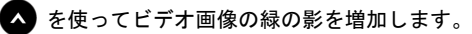

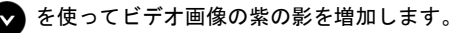

注:「色相」調整は、「ムービー」または「ゲーム」モードでのみ使用で きます。

彩度 この機能は、ビデオ画像の色の彩度を調整します。 または ◇ を 使って彩度を「0」~「100」の範囲で調整します。

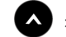

■ を使ってビデオ画像のモノクロの外見を増加します。

を使ってビデオ画像の色鮮やかな外見を増加します。

注:「彩度」調整は、「ムービー」または「ゲーム」モードでのみ使用で きます。

色設定の モニターの色設定を工場出荷時の設定にリセットします。

#### リセット

ディスプレイ「ディスプレイ」を使って画像を調整します。

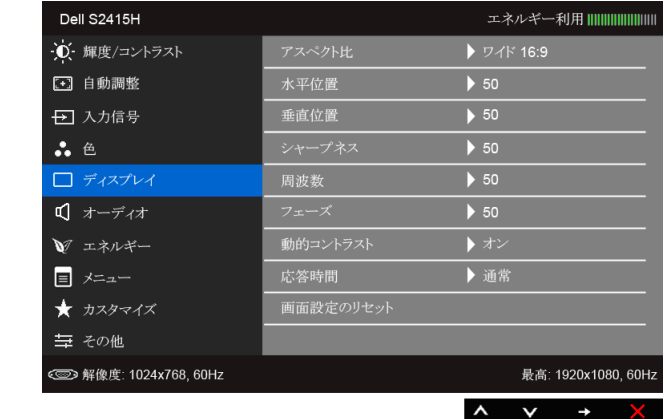

アスペクト比 画像の比率はワイド 16:9、4:3、5:4 に設定できます。

#### 水平位置 へまたはへるを使って画像を左または右に調整します。

最小は「0」(-) です。 最大は「100」 (+) です。

#### 垂直位置 または を使って画像を上または下に調整します。

最小は「0」(-) です。

最大は「100」 (+) です。

注:「水平位置」と「垂直位置」調整は、「VGA」入力でのみ利用でき ます。

シャープネス この機能を使って、画像をよりシャープにまたはソフトにします。

■ または ■ を使ってシャープネスを「0」~「100」の範囲で調 整します。

周波数 「フェーズ」および「周波数」調整により、モニターをお好みに従って調 整できます。

■ または ■ を使って最適の画像品質に調整します。

フェーズ 「フェーズ」調整を使って満足する結果が得られない場合、「周波数」 (粗い)調整を使い、次に「フェーズ」(細かい)を再び使用します。 注:「周波数」と「フェーズ」調整は、「VGA」入力でのみ利用でき ます。

動的 コントラスト ます。 コントラスト レベルを高めて、よりシャープで鮮明な画質に仕上げ

> ■ ボタンを使って「動的コントラスト」の「オン」または「オフ」 を切り替えます。

注:「動的コントラスト」は「ムービー」または「ゲーム」モードを選 択したときに高コントラストを実現します。

応答時間 「応答時間」を「通常」または「高速」に設定できます。

画面設定の リセット このオプションを選択して、デフォルトのディスプレイ設定を復元し ます。

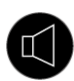

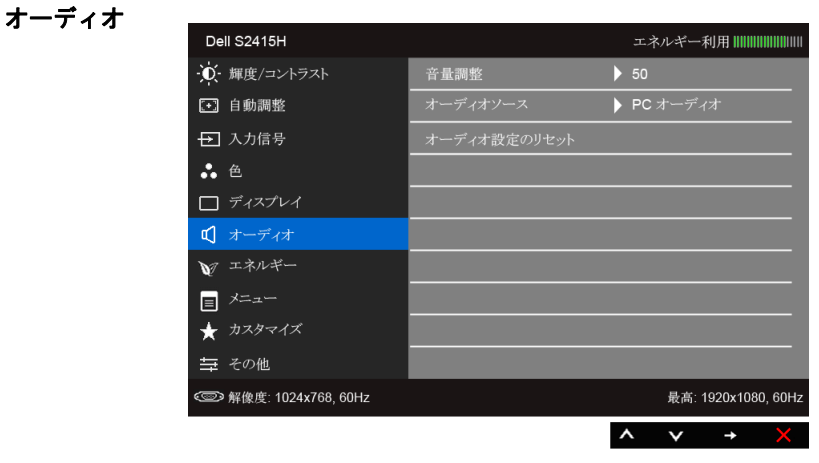

音量調整 オーディオ ソースの音量レベルを調整します。

■ または ■ を使って、音量レベルを「0」から「100」の範囲で 調整します。

オーディオ オーディオ ソースを「PC オーディオ」または「HDMI (MHL)」に設定し ソース ます。

> 注:「オーディオソース」オプションは、HDMI (MHL) コネクタを使用し ている場合にのみ選択できます。

オーディオ設 デフォルトの音設定に戻します。定のリセット

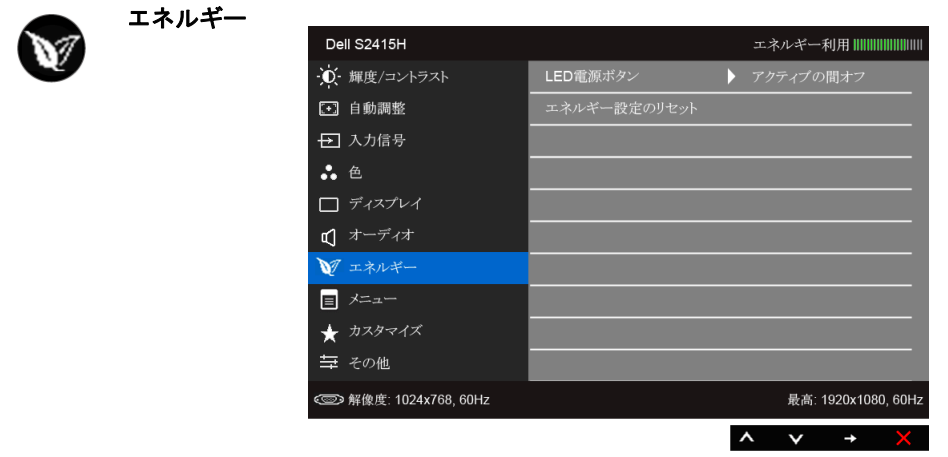

**LED 電源** 節電のために、電源 LED インジケーターのオン / オフを設定できます。 ボタン

エ**ネルギー設** このオプションを選択して、デフォルトの「エネ**ルギー**」設定を復元し 定のリセット ます。

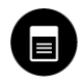

メニュー このオプションを選択して、OSD の言語、メニューが画面に表示されて いる時間など、OSD の設定を調整します。

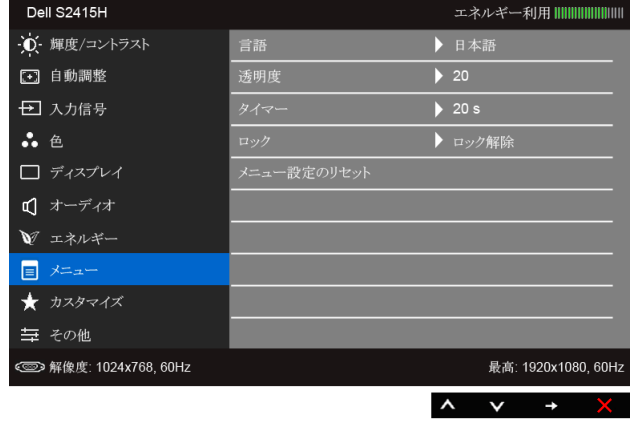

- 言語 OSD ディスプレイを 8 つの言語(英語、スペイン語、フランス語、ドイ ツ語、ブラジルポルトガル語、ロシア語、簡体字中国語、日本語)の 1 つに設定する「言語」オプション。
- 透明度 このオプションを選択し、 または → ボタンを使ってメニュー透 明化を変更します(最小 0 / 最大 100)。
- タイマー OSD 保持時間:ボタンを最後に押してから OSD が有効になっている時 間の長さを設定します。

■ または ■ を使ってスライダを5~60 秒まで、1 秒刻みで調整 します。

<span id="page-36-0"></span>ロック ユーザーの調整へのアクセスをコントロールします。「ロック」が選択 されているとき、ユーザー調整は許可されません。すべてのボタンが ロックされます。 注:

> ロック機能 - ソフトロック (OSD メニューから) かハード機能 (電源ボ タンの横にあるボタンを 10 秒間押します)

ロック解除機能 - ハード解除のみ(電源ボタンの横にあるボタンを 10 秒間押します)

メニュー設定 すべての OSD 設定を工場出荷時のプリセット値にリセットします。 のリセット

カスタマイズ「プリセットモード」、「輝度 / コントラスト」、「自動調整」、「入力信号」、 「アスペクト比」、「音量」の中から機能を選択し、ショートカットキーと して設定することができます。

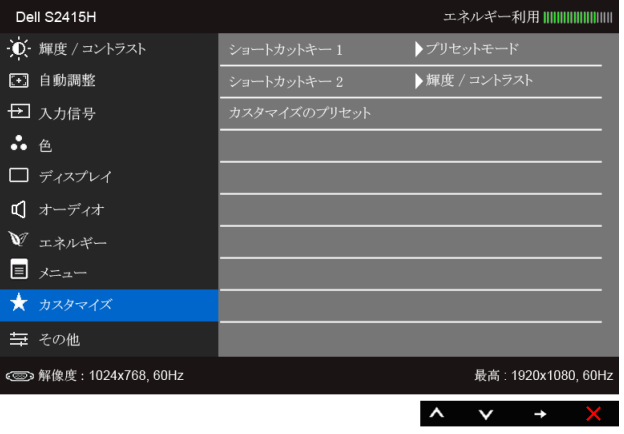

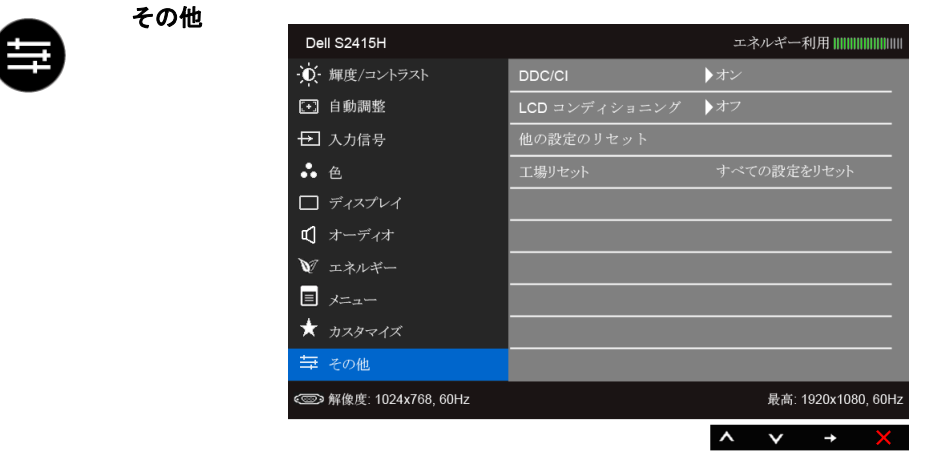

DDC/CI DDC/CI(ディスプレイ データチャンネル / コマンド インターフェイス) により、コンピューターのソフトウェアを介してモニターのパラメー ター(輝度、色バランスなど)を調整します。

「オフ」を選択することで、この機能を無効にできます。

ユーザー体験を最大限に高め、モニターのパフォーマンスを最適にする 場合、この機能を有効にします。

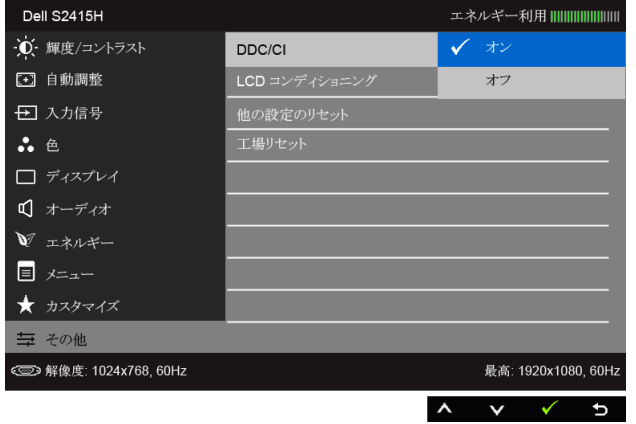

LCD コン ディショ ニング 画像保持の微細な問題を軽減します。画像保持の程度によっては、プロ グラムが実行されるまでに少し時間がかかることがあります。「オン」を 選択することで、この機能を無効にできます。

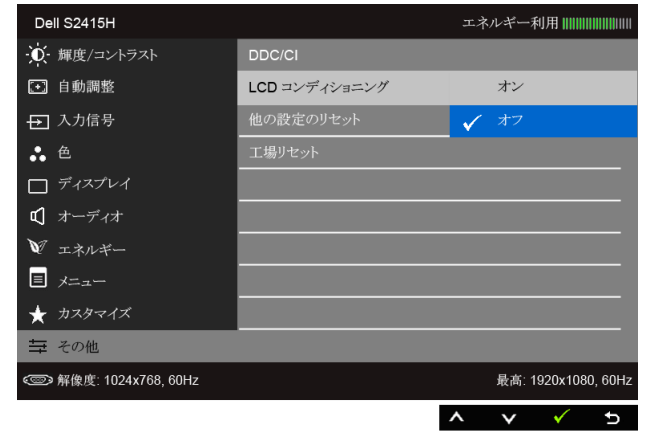

他の設定の 「その他」メニューですべての設定を初期値に戻します。 リセット

工場リセット すべての設定を工場出荷時のプリセット値にリセットします。

注:このモニタには自動的に輝度を調整して LED の老朽化を補正する機能が内蔵さ れています。

#### OSD 警告メッセージ

「動的コントラスト」機能が有効に設定されている場合は(「ゲーム」または「ムービー」 などのプリセットモード)、手動輝度調整は無効になります。

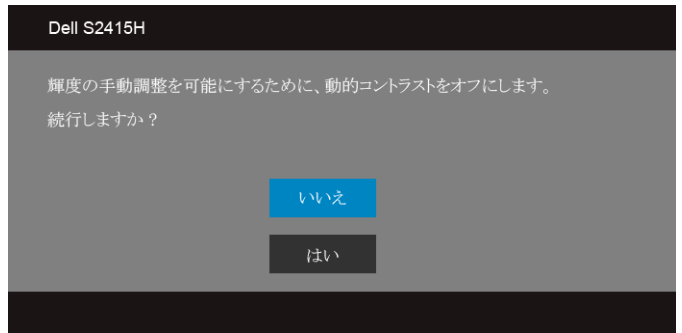

モニタが特定の解像度モードをサポートしていないとき、次のメッセージが表示され ます。

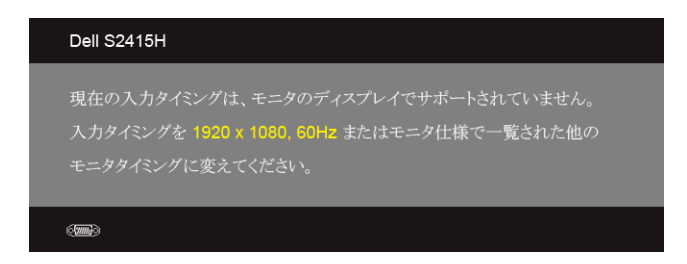

これは、モニターがコンピューターから受信している信号と同期できないことを意味しま す。このモニターが使用できる水平および垂直周波数幅については[、モニター仕様を](#page-10-1)参照 してください。推奨モードは、1920 x 1080 画素です。

DDC/CI 機能が無効になる前に、次のメッセージが表示されます。

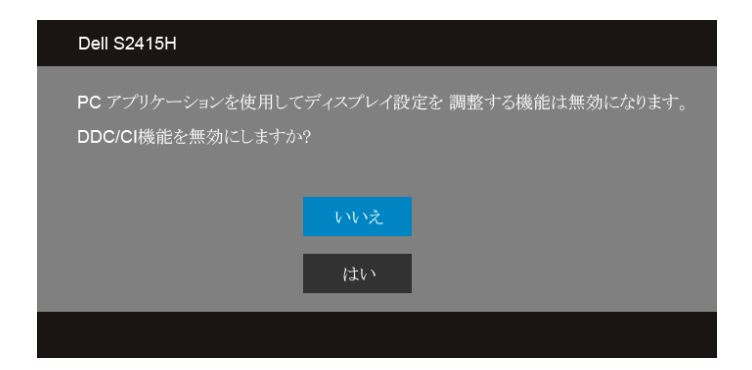

モニターが省電力モードに入ると、次のメッセージが表示されます:

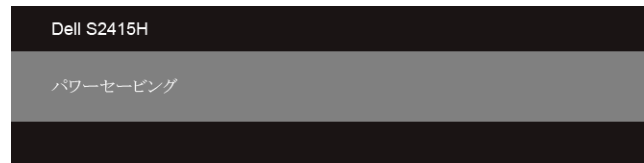

コンピューターを有効にして、モニターを立ち上げ、[OSD](#page-28-0) にアクセスします。 電源ボタン以外のボタンを押すと、選択した入力によって次のメッセージのどれかが表示 されます:

#### *VGA/HDMI (MHL)* 入力

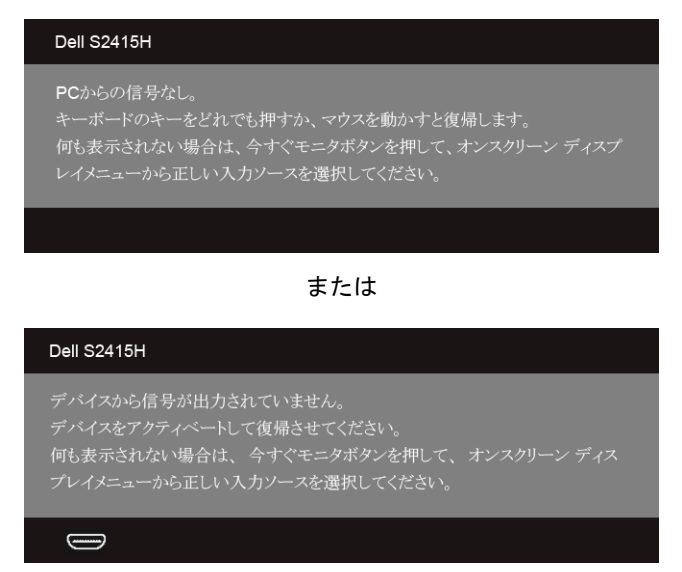

VGA/HDMI (MHL) 入力が選択されているが相当するケーブルが接続されていない場合、 以下のような浮動ダイアログボックスが表示されます。

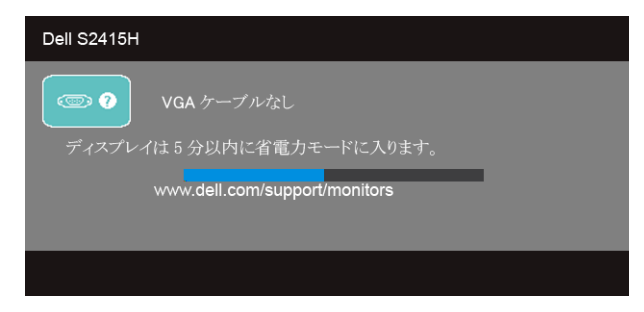

または

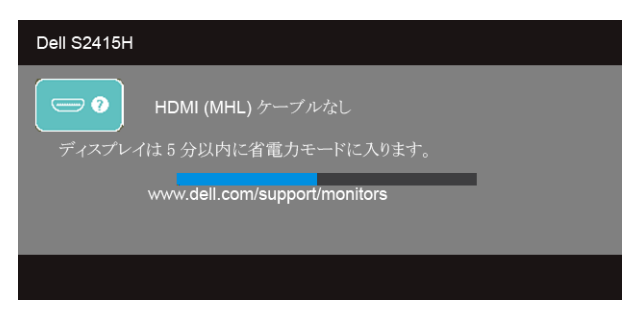

詳細は[、問題を解決する](#page-43-2)を参照してください。

# <span id="page-41-0"></span>最大解像度を設定する

モニターの最大解像度を設定するには:

Windows® 7. Windows® 8. および Windows® 8.1:

- 1 Windows® 8 および Windows® 8.1 専用です。デスクトップ タイルを選択して、 クラシック デスクトップに切り替えます。
- 2 デスクトップで右クリック、画面の解像度をクリックします。
- 3 画面の解像度のドロップダウン リストをクリックし、1920 x 1080 を選択します。
- 4 OK をクリックします。

 $Window<sup>®</sup> 10.$ 

- 1 デスクトップ上を右クリックし、ディスプレイの設定をクリックします。
- 2 ディスプレイの詳細設定をクリックします。
- 3 解像度のドロップダウン リストをクリックし、1920 x 1080 を選択します。
- 4 適用をクリックします。

オプションとして 1920 x 1080 がない場合は、グラフィック ドライバを更新する必要があ ります。コンピューターによっては、以下の手順のいずれかを完了してください。

Dell デスクトップまたはポータブル コンピューターをご使用の場合:

• http://www.dell.com/support に移動し、サービス タグを入力したら、グラフィッ クス カードの最新ドライバをダウンロードしてください。

Dell 以外のコンピューター(ポータブルまたはデスクトップ)をお使いの場合:

- コンピューターのサポート サイトにアクセスして、最新のグラフィックス ドライバ をダウンロードします。
- グラフィックス カード ウェブサイトに進み、最新のグラフィックス ドライバをダウ ンロードします。

# <span id="page-42-0"></span>傾けを使う

■ 注:これはスタンド付モニタに適用されます。その他のスタンドをご購入頂いた際 は、スタンドの設置方法はスタンド セットアップ ガイドをご参照ください。

#### 傾け

モニターにスタンドを取り付けると、モニターを最も快適な角度に傾斜させることができ ます。

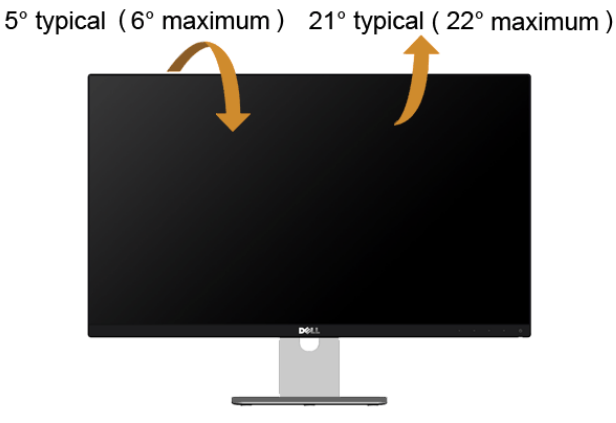

■ 注:モニターを工場から出荷するときは、スタンドを取外します。

# <span id="page-43-2"></span><span id="page-43-0"></span><u>∧</u>、 警告 : このセクションで手続きをはじめる前に、<mark>安全指示</mark>に従ってください。

# <span id="page-43-1"></span>自己テスト

お使いのモニターには、自己テスト機能が装備され、適切に機能しているかどうかを確認 できます。モニターとコンピューターが適切に接続されていて、モニター スクリーンが暗 い場合は、次の手順でモニター自己テストを実行してください:

- 1 コンピューターとモニター両方の電源をオフにする。
- 2 コンピューターの後ろからビデオ ケーブルを外す。自己テストが適切に運用できる ようにするには、コンピュータの後ろからデジタルとアナログ ケーブル両方を外し ます。
- 3 モニターの電源をオンにする。

モニターがビデオ信号を検知できないが正しく作動している場合、画面に浮動ダイアログ ボックスが(黒い背景に)表示されます。自己テスト モードでは、電源 LED が白になりま す。また、選択した入力によって、下に表示されるダイアログの 1 つが画面上をスクロー ルし続けます。

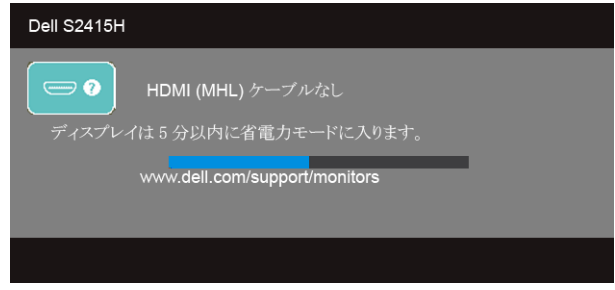

または

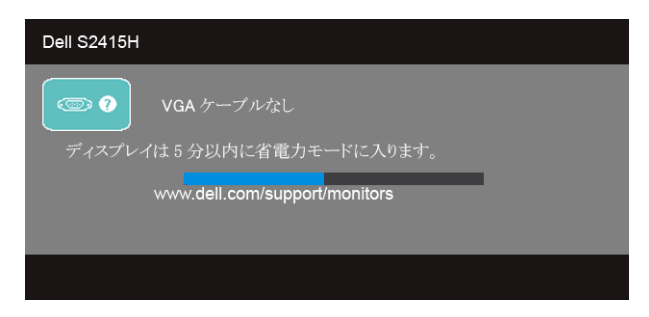

- 4 ビデオ ケーブルが外されているか、または破損している場合、通常システムの運転 中、このボックスが表示されます。
- 44 | 問題を解決する

5 モニターの電源をオフにして、ビデオ ケーブルを再接続し、次にコンピューターと モニター両方の電源をオンにします。

前の手順を行った後もモニター スクリーンに何も表示されない場合、モニターが適切に 機能していないため、ビデオ コントローラーおよびコンピューターをチェックしてくだ さい。

### <span id="page-44-0"></span>内蔵診断

モニターには内蔵の診断ツールが付属しており、発生している画面の異常がモニターに固 有の問題か、またはコンピューターやビデオ カードに固有の問題かを判断します。

**注** : 内蔵の診断は、ビデオ ケーブルがプラグから抜かれ、モニターが*自己テスト* U モードに入っているときのみ、実行できます。

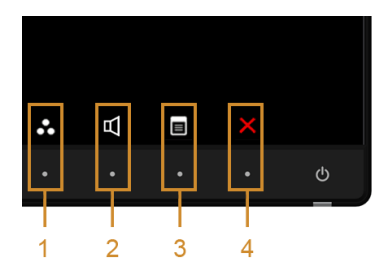

内蔵診断を実行するには、以下の手順に従います:

- 1 画面がきれいであること(または、画面の表面に塵粒がないこと)を確認します。
- 2 コンピューターの後ろからビデオ ケーブルを外します。モニターが自己テスト モー ドに入ります。
- 3 正面パネルのボタン 1 とボタン 4 を 2 秒間同時に押し続けます。グレイの画面が表 示されます。
- 4 画面に異常がないか、慎重に検査します。
- 5 正面パネルのボタン4 を再び押します。画面の色が赤に変わります。
- 6 ディスプレイに異常がないか、検査します。
- 7 ステップ 5 と 6 を繰り返して、緑、青、黒、白い色の画面およびテキスト画面につ いてもディスプレイを検査します。

テキスト画面が表示されると、テストは完了です。終了するには、ボタン 4 を再び押し ます。

内蔵の診断ツールを使用しているときに画面に異常が検出されない場合、モニターは適切 に作動しています。ビデオ カードとコンピューターをチェックしてください。

#### 問題を解決する | 45

# <span id="page-45-0"></span>よくある問題

次の表には、発生する可能性のあるモニタのよくある問題と考えられる解決策に関する一 般情報が含まれます。

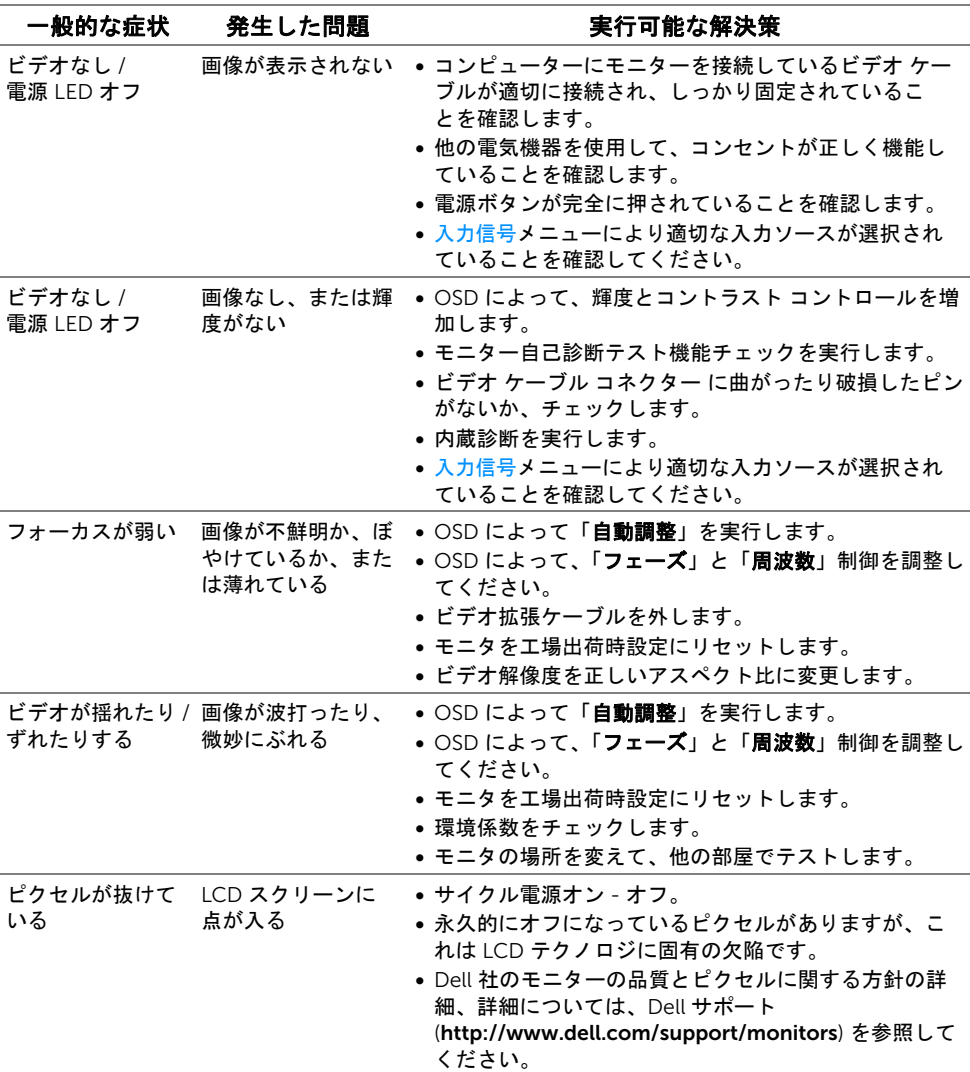

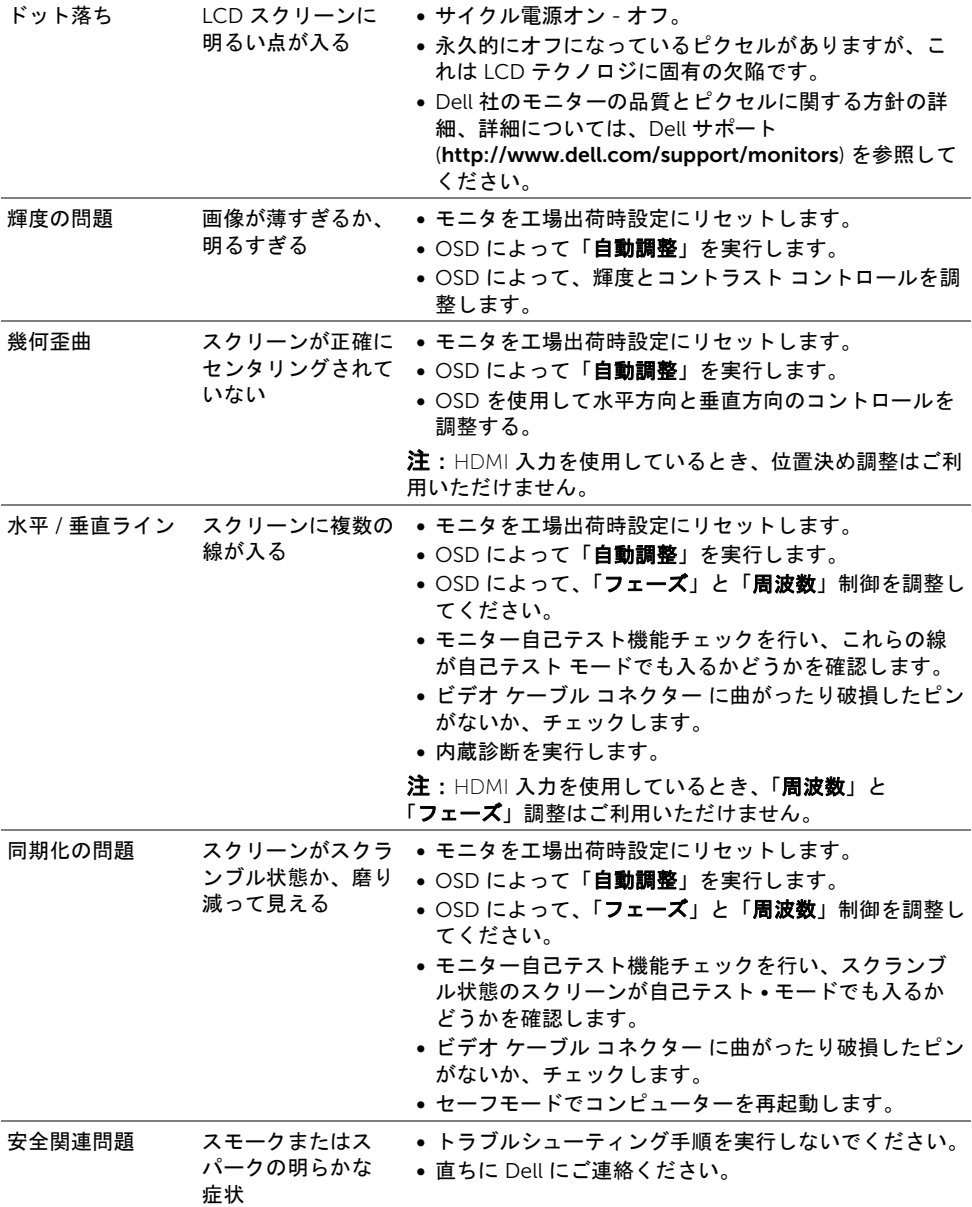

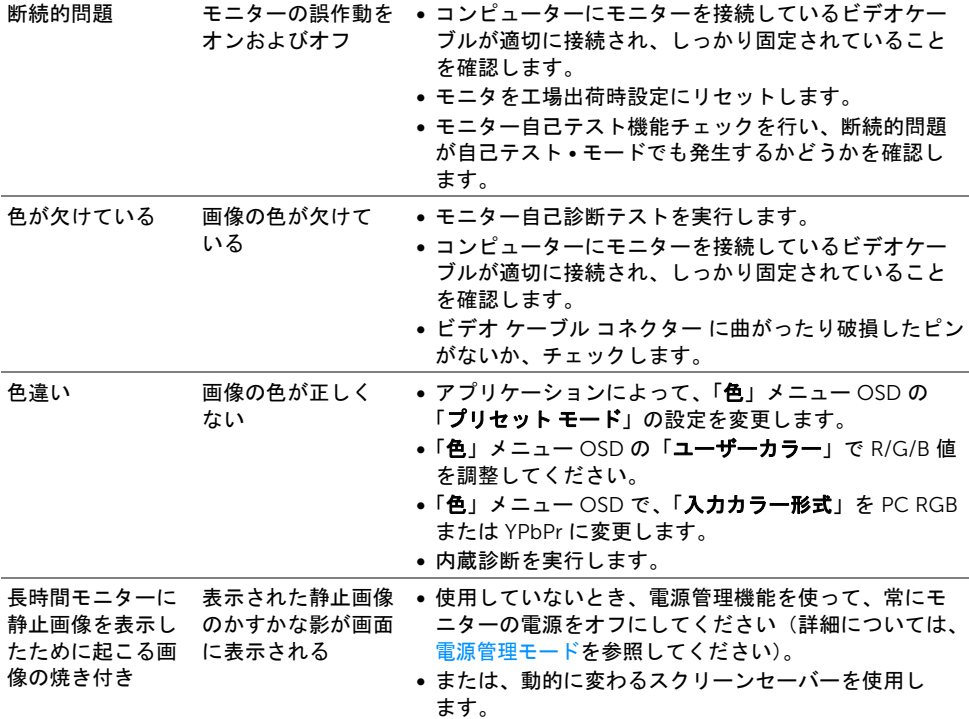

# <span id="page-48-0"></span>製品別の問題

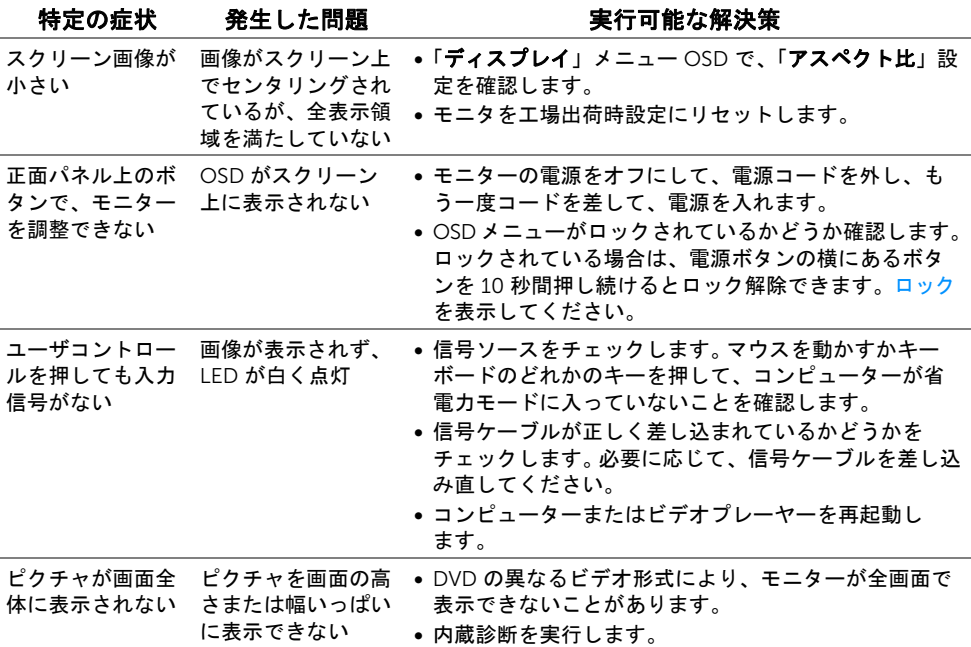

# <span id="page-48-2"></span><span id="page-48-1"></span>Mobile High-Definition Link (MHL) 特有の問題

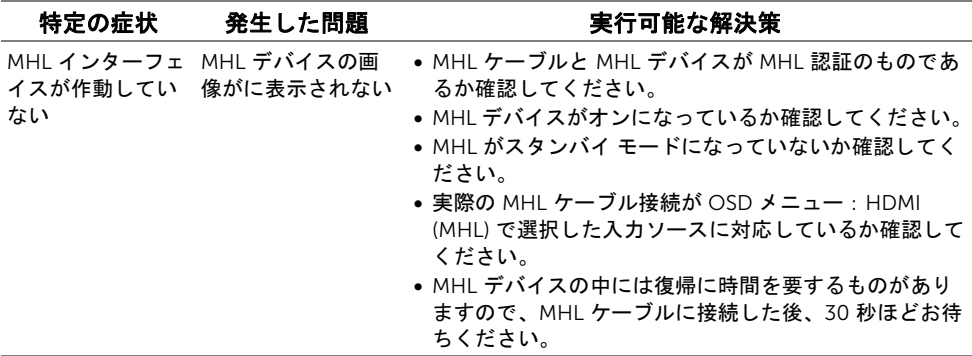

<span id="page-49-0"></span>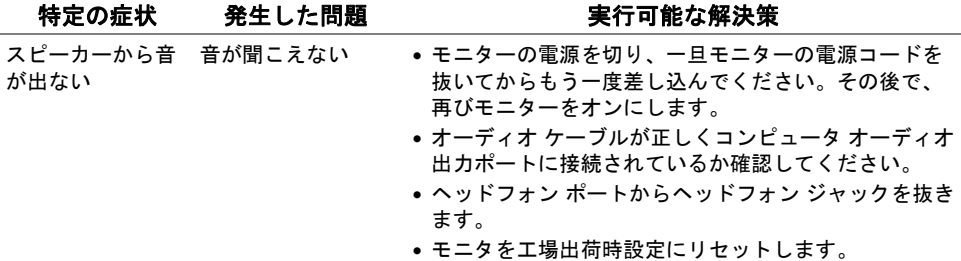

#### <span id="page-50-5"></span><span id="page-50-0"></span>警告:安全指示

#### 警告:このマニュアルで指定された以外のコントロール、調整、または手順を使用 すると、感電、電気的障害、または機械的障害を招く結果となります。

安全についての説明は、安全、環境および規制情報 (SERI) をご覧ください。

# <span id="page-50-1"></span>米国連邦通信委員会 (FCC) 通告(米国内のみ)およびそ の他規制に関する情報

米国連邦通信委員会 (FCC) 通告(米国内のみ)およびその他規制に関する情報に関して は、規制コンプライアンスに関するウェブページ www.dell.com/regulatory\_compliance をご覧ください。

### <span id="page-50-4"></span><span id="page-50-2"></span>Dell へのお問い合わせ

■ 注:インターネット接続をアクティブにしていない場合、仕入送り状、パッキング スリップ、請求書、または Dell 製品カタログで連絡先情報を調べることができます。

Dell では、いくつかのオンラインおよび電話ベースのサポートとサービス オプションを提 供しています。利用可能性は国と製品によって異なり、お客様の居住地域によってはご利 用いただけないサービスもあります。

#### オンライン モニター サポートを読むには:

1 www.dell.com/support/monitors にアクセスします。

Dell の販売、技術サポート、または顧客サービス問題に連絡するには:

- 1 www.dell.com/support にアクセスします。
- 2 ページ左上の国 / 地域の選択ドロップダウン メニューで、居住する国または地域を確 認します。
- 3 国 を選択するドロップダウンの横にあるお問い合わせをクリックします。
- 4 必要に応じて、適切なサービスまたはサポート リンクを選択します。
- 5 ご自分に合った Dell への連絡方法を選択します。

### <span id="page-50-3"></span>モニターのセットアップ

#### ディスプレイ解像度を設定する

Microsoft® Windows® オペレーティング システムを使用している間最適のディスプレイ パフォーマンスを達成するには、次のステップを実行してディスプレイ解像度を 1920 x 1080 画素:

#### 付録 | 51

Windows® 7. Windows® 8. および Windows® 8.1:

- 1 Windows® 8 および Windows® 8.1 専用です。デスクトップ タイルを選択して、ク ラシック デスクトップに切り替えます。
- 2 デスクトップで右クリック、画面の解像度をクリックします。
- 3 画面の解像度のドロップダウン リストをクリックし、1920 x 1080 を選択します。
- 4 OK をクリックします。

Windows<sup>®</sup>  $10 \cdot$ 

- 1 デスクトップ上を右クリックし、ディスプレイの設定をクリックします。
- 2 ディスプレイの詳細設定をクリックします。
- 3 解像度のドロップダウン リストをクリックし、1920 x 1080 を選択します。
- 4 適用をクリックします。

オプションとして推奨解像度が表示されない場合、グラフィックス ドライバを更新する必 要があります。ご使用中のコンピューター システムをもっともよく説明するシナリオを以 下から選択し、示される指示に従ってください。

#### インターネットにアクセスして Dell™ デスクトップ コンピュー ターまたは Dell™ ノート PC を使用している場合

- 1 www.dell.com/support に移動し、サービス タグを入力したら、グラフィックス カードの最新ドライバをダウンロードしてください。
- 2 グラフィックス アダプタのドライバをインストールした後、解像度を再び 1920 x 1080 画素に設定します。

**■ 注**: 解像度 1920 x 1080 に設定できない場合、Dell™ に連絡してこれらの解像度を サポートするグラフィックスアダプタを調べてください。

### 非 Dell™ デスクトップ コンピューター、ノート PC、またはグラ フィック カードを使用している場合

Windows® 7、Windows® 8、および Windows® 8.1:

- 1 Windows® 8 および Windows® 8.1 専用です。デスクトップ タイルを選択して、ク ラシック デスクトップに切り替えます。
- 2 デスクトップ上で右クリック、個人用設定をクリックします。
- 3 ディスプレイの設定の変更をクリックします。
- 4 詳細設定をクリックします。
- 5 ウィンドウ上部の説明から、グラフィックス コントローラ サプライヤを確認します (NVIDIA、ATI、Intel など)。
- 6 更新されたドライバについては、グラフィックカードプロバイダの web サイトを参 照してください(たとえば、http://www.ATI.com または http://www.NVIDIA.com)。
- 7 グラフィックス アダプタのドライバをインストールした後、解像度を再び 1920 x 1080 画素に設定します。

Windows $^{\circledR}$  10  $\cdot$ 

- 1 デスクトップ上を右クリックし、ディスプレイの設定をクリックします。
- 2 ディスプレイの詳細設定をクリックします。
- 3 解像度のドロップダウン リストをクリックし、1920 x 1080 を選択します。
- 4 ウィンドウ上部の説明から、グラフィックス コントローラ サプライヤを確認します (NVIDIA、ATI、Intel など)。
- 5 更新されたドライバについては、グラフィックカードプロバイダの web サイトを参 照してください(たとえば、http://www.ATI.com または http://www.NVIDIA.com)。
- 6 グラフィックス アダプタのドライバをインストールした後、解像度を再び 1920 x 1080 画素に設定します。
- 注:推奨解像度を設定できない場合は、コンピューターの製造元にお問い合せにな るか、ビデオ解像度をサポートするグラフィックスアダプターの購入をご考慮くだ さい。